**Lauritsen, J. & Packness, Aa.**

# SPC – Statistisk Proces Kontrol

Introduktion og håndbog SPC Diagrammer og analyse med brug af EpiData

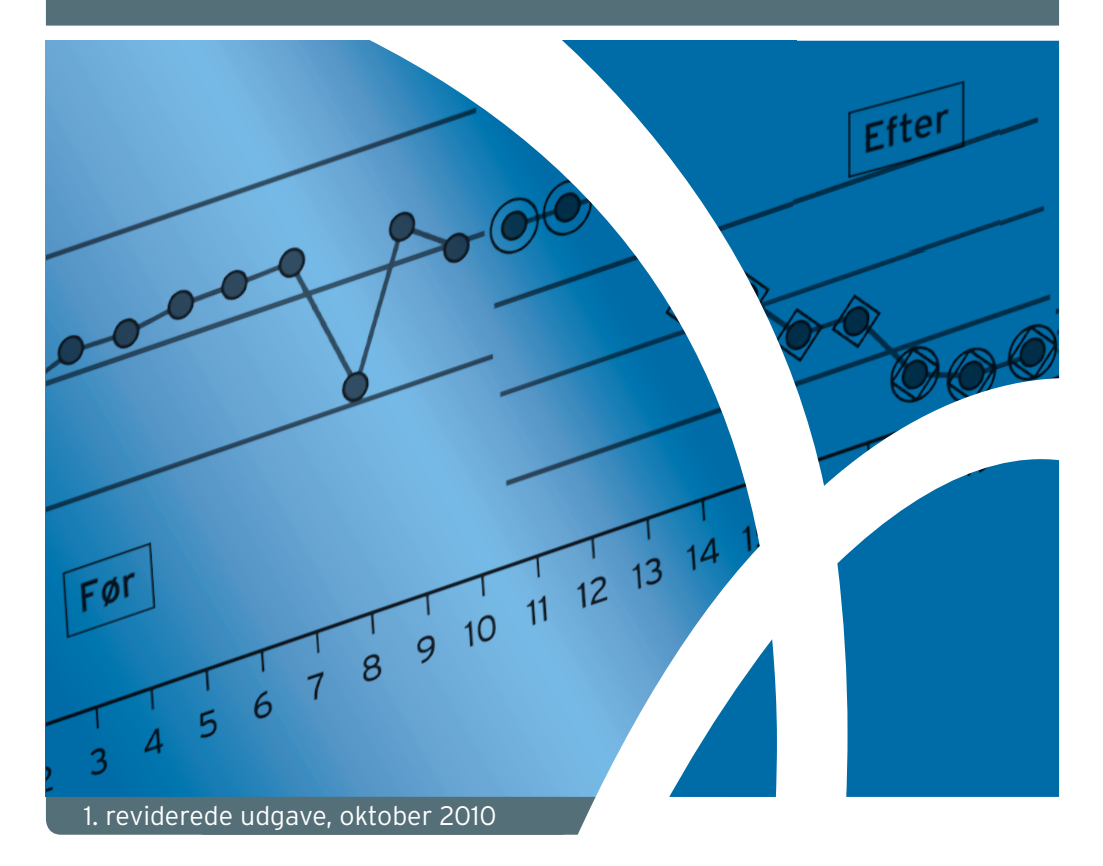

# **OUH Odense Universitetshospital Svendborg Sygehus**

**Center for Kvalitet** 

EpiData Foreningen

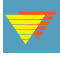

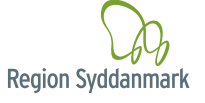

Håndbogen citeres som:

Lauritsen, J. & Packness, Aa. SPC – Statistisk Proces Kontrol, Introduktion og håndbog. SPC diagrammer og analyser med brug af EpiData. Region Syddanmark, Odense Universitetshospital og Center for Kvalitet, 2010. (1. reviderede udgave).

Dele af materialet bygger på noter skrevet af B. Nyen og J. Lauritsen.

Håndbogen må kopieres frit, men ikke gøres til genstand for salg direkte eller i afledt form i henhold til CC licensen1 . Dog kan reproduktions- og ekspeditionsomkostninger afregnes.

Materialet vil være til rådighed for direkte download i pdf format på dansk uden omkostning fra www.centerforkvalitet.dk/spc.

For oversatte versioner se desuden www.epidata.dk.

Implementering af SPC principper i softwaren er foretaget i regi af Epidata Foreningen og beskrevet i: Lauritsen JM, Nyen B. Specification of implementation of Statistical Process Control graphs and tests. www.epidata.dk/php/downloadc.php?file=spc\_ epidata\_software\_v1.pdf. Programmeringsdokumentation fremgår af www.epidata.dk/ documentation.php.

EpiData software er planlagt frigivet som open-source efter afsluttet omskrivning 2011. Datalog Torsten Christiansen varetager opgaver ved denne omstrukturering og implementering.

Udvikling og udgivelse af håndbogen er finansieret af Odense Universitetshospital og Center for Kvalitet, Region Syddanmark. Den samlede udvikling af EpiData Software var ikke mulig uden de bidrag, som fremgår af www.epidata.dk/funding.htm. I forhold til SPC især fra Den Norske Legeforening og Operation Life samt Gennembrudscentret.

Epidata Software anvendes under licens, som beskrevet i indledningen.

ISBN 978-87-993427-0-9

Grafisk produktion: GCL · www.gcl.dk

<sup>1</sup> creativecommons.org/licenses/by-nc-sa/3.0/deed.da

# **Indholdsfortegnelse**

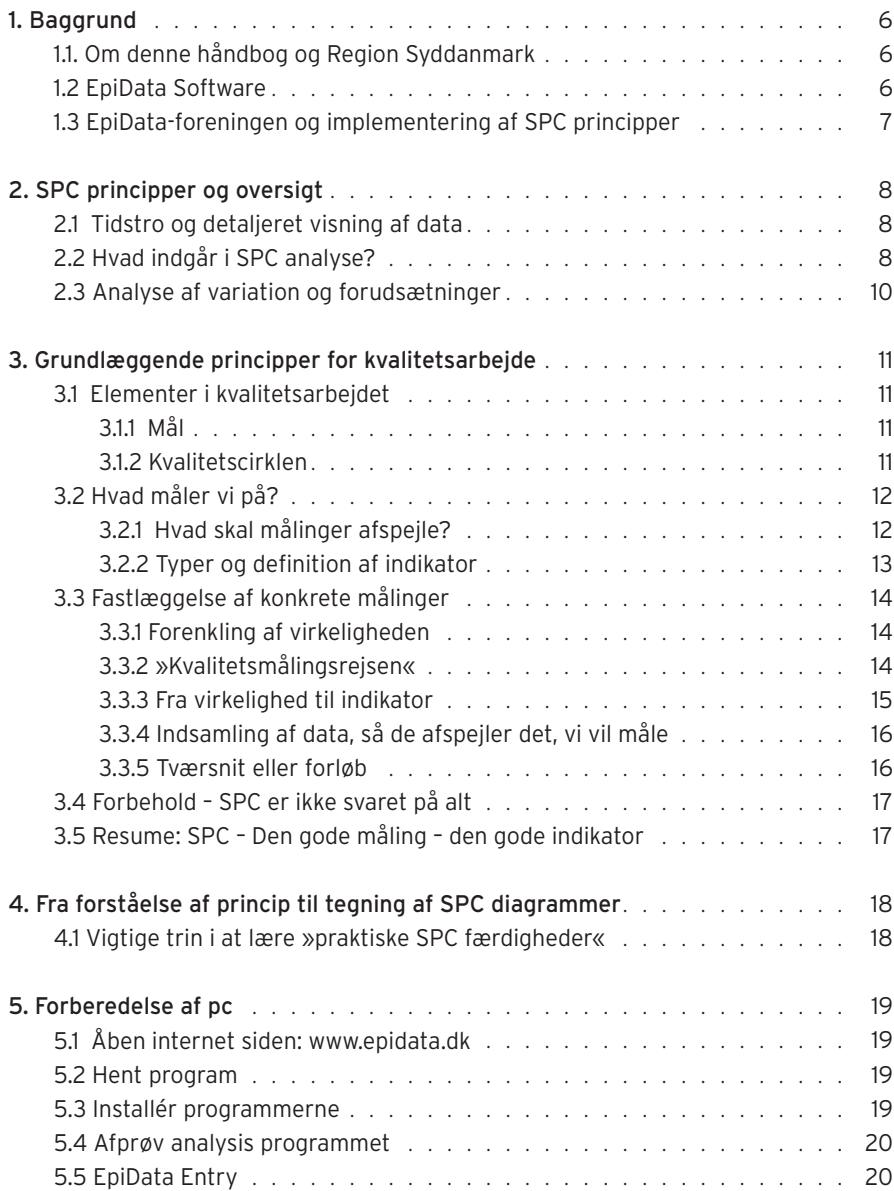

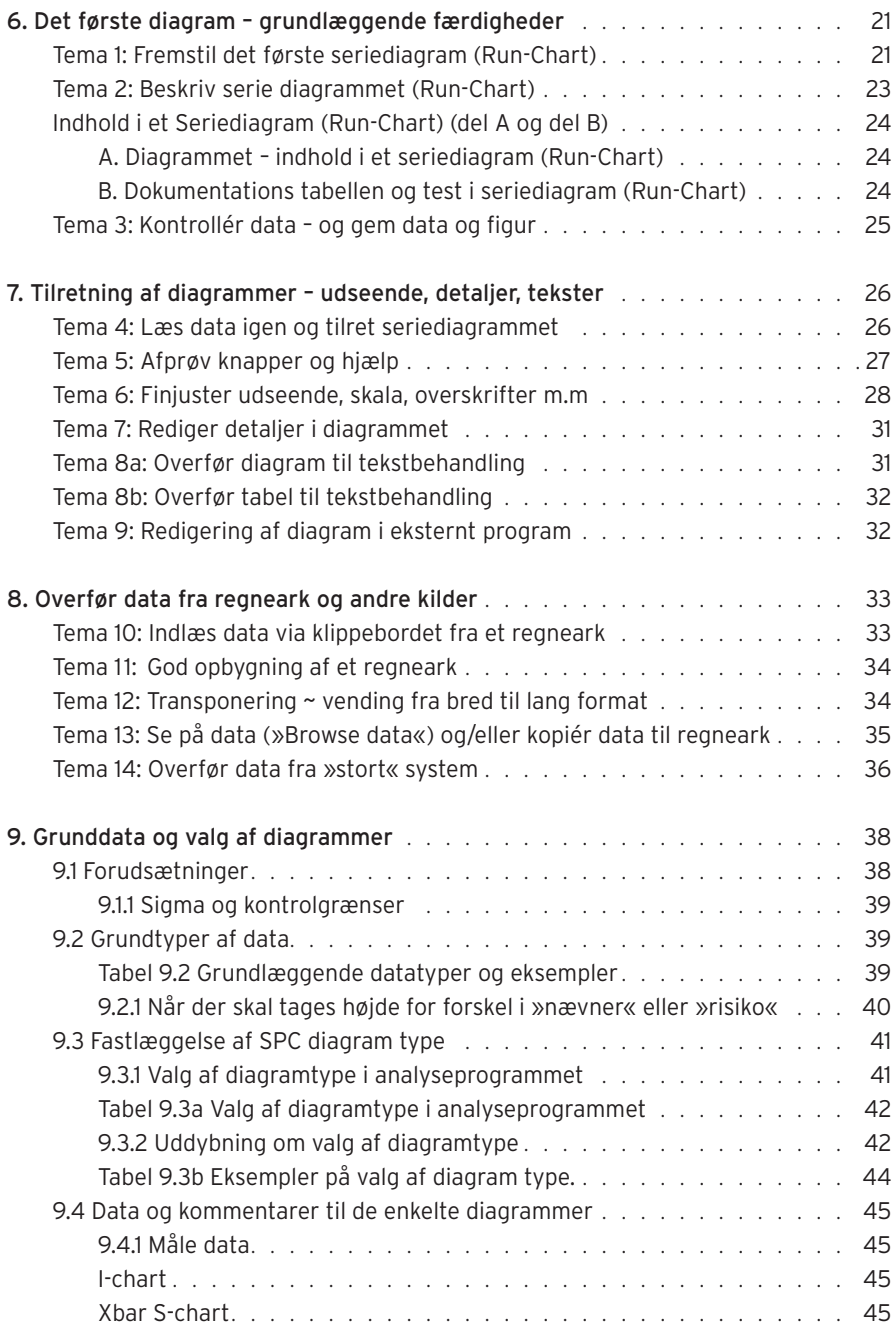

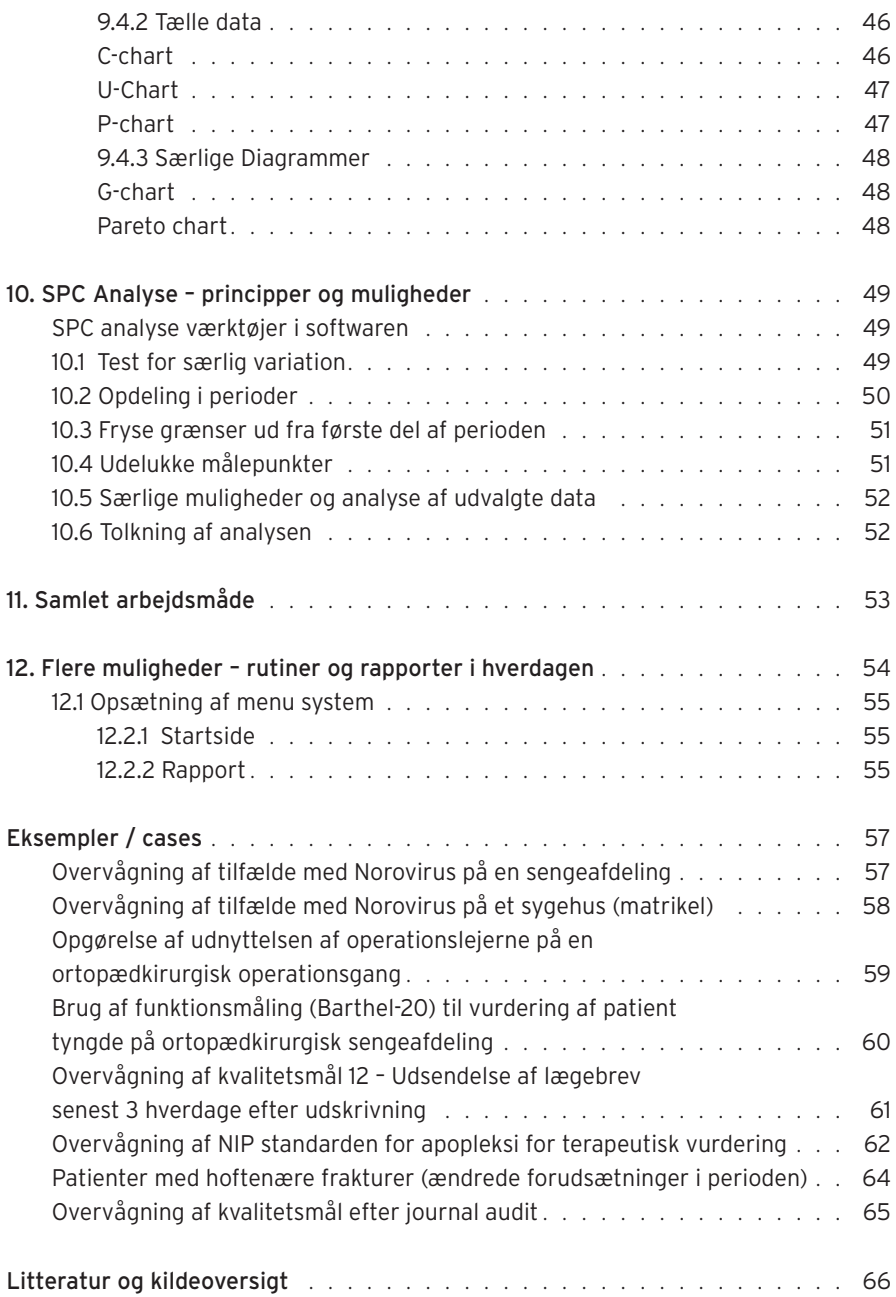

# **1. Baggrund**

### 1.1 Om denne håndbog og Region Syddanmark

Håndbogen henvender sig til personer, som ønsker at måle og synliggøre processer, som led i kvalitetsudvikling eller målstyring. I bogen anvendes software EpiData, men principperne er ikke bundet til denne software. SPC er den engelske betegnelse for Statistisk Proces Kontrol – »Statistisk Proces Control«. Kontrol hentyder til, at processen som måles er i kontrol, dvs indenfor statistisk beregnede grænser. Kontrol af processen er en løbende styringsproces2 .

Udarbejdelse af håndbogen er initieret og finansieret af Region Syddanmark ved Odense Universitetshospital (Kvalitetsafdelingen og Ortopædkirurgisk afd.) samt Center for Kvalitet. Indholdet blev udarbejdet som led i et kursus over 4 eftermiddage, hvor deltagerne afprøvede afsnit og fik yderligere forklaringer og visualiseringer på tavle m.v. Kurset blev gennemført i perioden marts-juni 2009 med stor entusiasme blandt deltagerne, som har været meget vigtige for arbejdet. Deltagerne har udviklet konkrete eksempler (cases), som findes i håndbogen og/eller på www.centerforkvalitet/ dk/spc.htm. Navne og institutioner fremgår af de enkelte eksempler.

Motivationen for udvikling af håndbogen er, at SPC principperne har vist sig særdeles nyttige i kvalitetsarbejde og dermed også i arbejdet med Den Danske Kvalitetsmodel. Ved akkreditering efterspørges SPC i ind- og udland. Herunder ikke mindst i »tredje ben« af forbedringscirklen (PDSA – plan, do, study, act). Det er gunstigt resursemæssigt at udvikle software, som derefter er »gratis« til rådighed efter open-source principperne. Dels giver det maksimal indflydelse på udformning og principper, men også økonomisk gunstig adgang til målrettet software uden løbende omkostninger til licenser. Især når der er så potentielt mange brugere, som der er i Region Syddanmark.

### 1.2 EpiData Software

Med dataværktøjet EpiData Entry kan der designes registreringsskemaer og opbygges en database, defineres regler for lovlige værdier og anden kvalitetssikring af indtastning og dokumentation af kvantitative data.

EpiData Analysis er et analyseværktøj, hvormed der udføres statistiske analyser af data: Frekvens- og krydstabeller, forskellige spredningsanalyser, overlevelsestabeller og grafiske fremstillinger. EpiData Analysis har et bredt udvalg af diagrammer fokuseret på statistisk proces kontrol. Programmet kan bruges interaktivt ud fra menu'er, eller man kan udarbejde programfiler, således at rapporter udarbejdes løbende på en reproducerbar måde.

<sup>2</sup> Desværre er der ikke entydige og let forståelige danske betegnelser på dette område. Derfor er der i håndbogen brugt engelske betegnelser flere steder.

EpiData tilbyder med de to programmer en samlet løsning for dataregistrering og analyse fra enkelte ad-hoc undersøgelser til middel-store rutineanalyser med avancerede data oparbejdnings funktioner. Programmet stiller ikke særlige krav til de pc'ere, der anvendes og kan fungere uden installering, blot man har adgang til selve program (exe) filen. Dermed påvirkes opsætning af pc'ere i hospitalssystemet med sikkerhedskrav, epj m.v. ikke. EpiData Software kan køres fra en USB hukommelses-»pind«. Se www.epidata.dk. I denne håndbog fokuseres på EpiData Analysis.

### 1.3 EpiData-foreningen og implementering af SPC principper

SPC-modulet i EpiData Analysis blev startet i 2003 i et samarbejdsprojekt mellem EpiData foreningen og Stiftelsen GRUK (Gruppe for kvalitetsutvikling i sosial og helsetjenesten), der i 2007 blev en sektion under det norske »Nasjonalt kunnskapssenter for helsetjenesten, Avd. for kunnskapsbasert helsetjeneste og kvalitetsforbedring«. SPC-delen er oprindeligt finansieret af Den Norske Legeforening og i 2008/09 af OUH Odense Universitetshospital og Center for Kvalitet indenfor dette projekt. Desuden indgår midler fra andre bidragydere, se www.epidata.dk/funding.htm $^3$ .

Både EpiData Entry og EpiData Analysis kan hentes gratis og anvendes indenfor disse licensbetingelser4:

»**Contribution:** Organisations outside low-income countries using EpiData Software for courses or routine field work are expected to assist with donations/funding or support for further development and maintenance of the software. Support can be any added-value activities, e.g. testing, specification, submission of examples, following and answering questions on the EpiData-list or translations (interpret »expected« as »obliged to«).

I kapitel 2 og 3 forklares nogle grundelementer og i kapitel 4 findes en oversigt over resten af indholdet. Flere aspekter omtales på forskelligt detaljeniveau i løbet af håndbogen – dette har været hensigten.

Skærmplot fra EpiData Analysis er dannet med version (build 171). Det er tilstræbt at danne disse, så de er »versionsuafhængige«, men mindre tilpasninger må forventes.

<sup>3</sup> Midler til SPC udvikling m.m. bogføres under en forskningskonto på OUH (OL-3936). Center for Kvalitet og OUH har hver bevilget et halvt års løn til specificeret datalogisk udvikling (programmering m.m.). Derudover har OUH finansieret arbejdstid til udarbejdelse af indholdet i håndbogen og EpiData foreningen til udvikling og testning i øvrigt.

<sup>4</sup> www.epidata.dk/about.htm#license.

# **2. SPC principper og oversigt**

SPC – statistisk proces kontrol – er grundlagt i industrien for knap 80 år siden ud fra et ønske om at forbedre produktionsresultatet ved at forbedre produktionsprocessen5.

SPC gør det muligt at dokumentere, hvornår en forandring er en forbedring. Det gøres med evidensbaseret og simpel analyse af processen over tid, hvor det er muligt at adskille tilfældige udsving (normal variation) fra systematiske afvigelser (særlig variation).

### 2.1 Tidstro og detaljeret visning af data **08.02**

Et vigtigt aspekt er at fremstille data tidstro og detaljeret i forhold til udviklingen fremfor et samlet gennemsnit, som ofte afspejler en længst overstået periode. Sammenlign venstre og højre del af figuren nedenfor, som viser udviklingen i dødelighed efter hjertekirurgi (by-pass). Til venstre vist som gennemsnit på et år og til højre løbende efter måned.

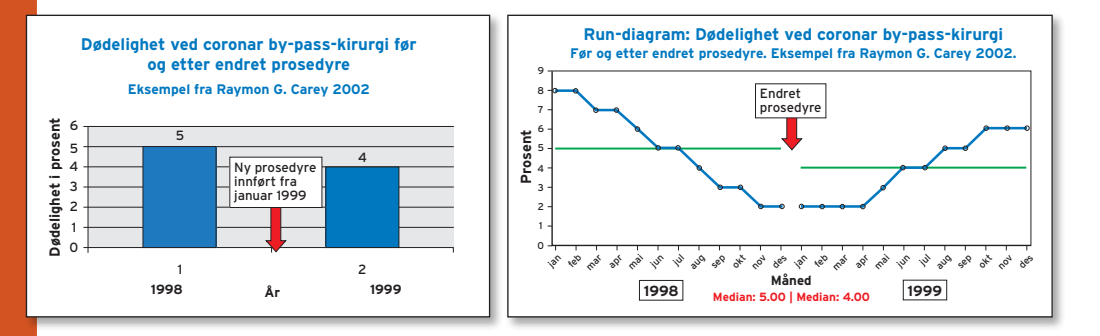

Er den ændrede procedure en forbedring – eller ville fortsat brug af den tidligere procedure have ført til et endnu bedre resultat?6

### 2.2 Hvad indgår i SPC analyse?

Dataindsamling til SPC analyse består i at måle en bestemt egenskab gentagne gange, fx hvor stor en procentdel af patienterne, som har fået en korrekt udredning.

<sup>5</sup> I første udgave af håndbogen anvendte vi den danske betegnelse »Statistisk Proces Styring«. Dette er ændret til den mere ordrette kontrol, fordi vi via styring ønsker at opnå kontrol over processen.

<sup>6</sup> Et såkaldt run-chart eller seriediagram. Svaret på spørgsmålet kender vi ikke, men gennemsnittet er misvisende for det faktiske forløb. Figur fra materiale udarbejdet af B. Nyen.

SPC diagrammet viser et gennemsnit (den midterste linie) og såkaldte kontrolgrænser (de yderste linier). Desuden vurderes om der er tegn på særlig **09.02** variation eller alene normal variation. Vurderingen foretages ved hjælp af test. Når der alene er normal variation, siges processen at være i balance eller kontrol. Af hensyn til overskuelighed vises på denne side alene 10 målinger i hver del af figurerne. Der bør være 20 målinger i hver del ved konkret analyse, ellers er grænserne »prøve grænser«.

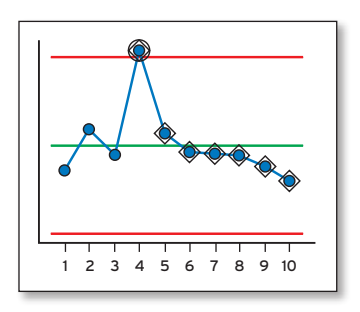

Ved »1« i figuren er vist to eksempler på særlig variation, idet måling nr. 4 er udenfor kontrolgrænserne og syv på hinanden følgende målinger, aftager – måling 4-10.

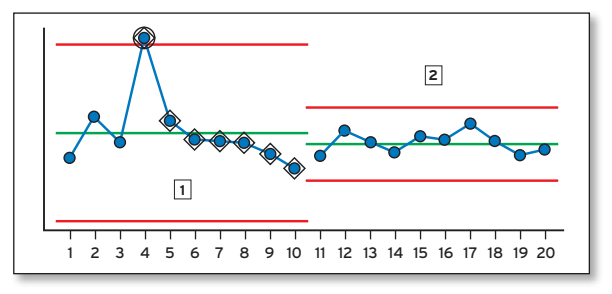

Ved »2« er der ingen sær-

lig variation, der er alene normal variation.

Konsekvensen af analysen<sup>7</sup> afhænger af resultatet:

### Alene normal variation:

Processen siges her at være i balance, eller man kan sige under kontrol. Kontrolgrænserne viser, hvad der kan forventes af den aktuelle praksis. Man kan beslutte, om niveau og variation (grænsernes bredde) er tilfredsstillende – eller der skal indføres ændringer for at tilstræbe ændret niveau og/eller smallere grænser.

### Særlig variation:

Forbedringsarbejdet skal først gå ud på at forstå afvigelserne og finde mulige årsager til den særlige variation. Målet er at undgå de systematiske former for variation, som viser sig ved »særlig variation«. Først når processen alene viser normal variation – giver det mening at se på niveau og forventning og beslutte, om der skal iværksættes ændringer, som – hvis de virker – kan bringe processen til et nyt niveau.

<sup>7</sup> Dette gennemgås nærmere i kapitlet om analyse og valg af diagramtyper.

### 2.3 Analyse af variation og forudsætninger

Analyse og forståelse af variation i processer kan give statistisk valid indsigt i forandringer eller mangel på samme i den proces der følges. SPC er på den måde evidensbaseret kvalitetsudvikling. Der er dog en række forudsætninger for at analyserne giver et korrekt billede<sup>8</sup>.

Mange målinger følger en såkaldt normalfordeling – eller en **10.02** klokkeformet kurve – hvor de fleste målinger ligger lige omkring gennemsnittet. Når det er tilfældet, kan man sige noget om sandsynligheden for at få en meget lav eller høj værdi udenfor de lodrette stiplede linier i hver side af kurven9 .

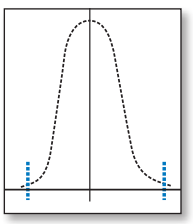

Når de samme målinger vises i et SPC diagram, ser det anderledes ud, fordi målingerne vises i rækkefølge efter tidspunkt eller sekvens af målingerne.

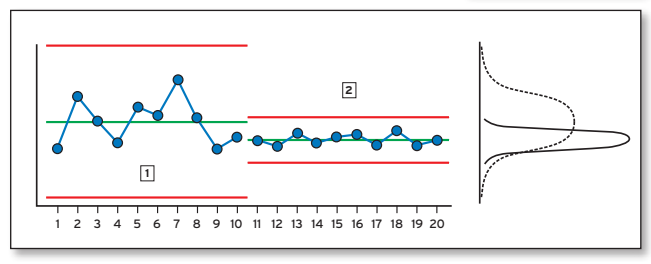

Figuren viser to perioder med målinger. I virkeligheden bør der være 20 målinger i hver, men her forenklet til 10 målinger. I begge perioder viser processen alene »normal variation«. Men i første periode er variationen stor. I anden periode er det lykkedes at få bedre kontrol over processen (mindre variation). Det ses ved, at afstanden mellem kontrolgrænserne er mindsket. Målingerne ses i højre side af figuren som en normalfordelingskurve. Periode »1« er bred (stiplet) og periode »2« smal og spids (fuldt optrukket). I periode to er det gennemsnitlige niveau lavere. Der er altså opnået en ny form for ligevægt eller kontrol over processen. Hvis målingerne i første periode havde vist særlig variation, måtte man i stedet først fokusere på at få processen i kontrol.

To eksempler på »optimal« brug af SPC analyse er vist på bagsiden af denne håndbog. Forløbet går fra stor variation eller særlig variation initialt til en situation med bedre niveau og mindre variation.

<sup>8</sup> Dette gennemgås nærmere i kapitlet om analyse og valg af diagramtyper.

<sup>9</sup> Kontrolgrænserne i SPC diagrammet svarer til at afskære den laveste og højeste del (< 1 %) af normalfordelingen.

# **3. Grundlæggende principper for kvalitetsarbejde**

Kvalitet betyder »Egenskab ved en ydelse eller et produkt, der betinger ydelsens eller produktets evne til at opfylde behov eller forventninger«<sup>10</sup>. WHO's fem punkter i relation til kvalitet er10:

1. Høj professionel standard. 2. Høj patienttilfredshed. 3. Helhed i patientforløbet. 4. Minimal patientrisiko. 5. Effektiv resurseudnyttelse. **11.01**

Kvalitet i sundhedsydelser afhænger altså af mange forhold på en kompleks måde.

### 3.1. Elementer i kvalitetsarbejdet

#### 3.1.1 Mål

Det er afgørende, at der er en klar hensigt med kvalitetsarbejdet. Hensigten formuleres i konkrete mål (operationaliseres). Det er også den grundlæggende værdi i Institute of Healthcare Im $provement's$  (IHI)<sup>11</sup> model for forbedringsarbejde (Mål – Målinger – Forandring).

#### 3.1.2 Kvalitetscirklen

Et vigtigt princip er, at vi arbejder ud fra kvalitetscirklen, hvor der hele tiden tilstræbes forbedring i gentagne kvalitetscirkler.

Det er den såkaldte PDSA cirkel. Denne er grundlæggende i Den Danske Kvalitetsmodel (trin 1: plan, trin 2: do, trin 3: study, trin 4: act).

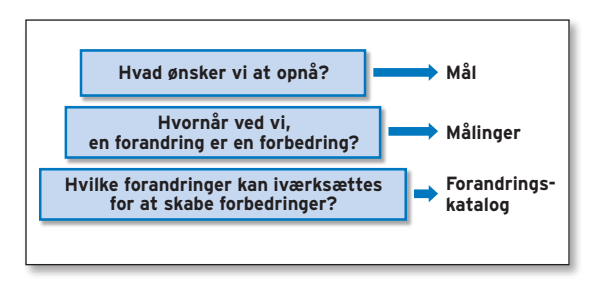

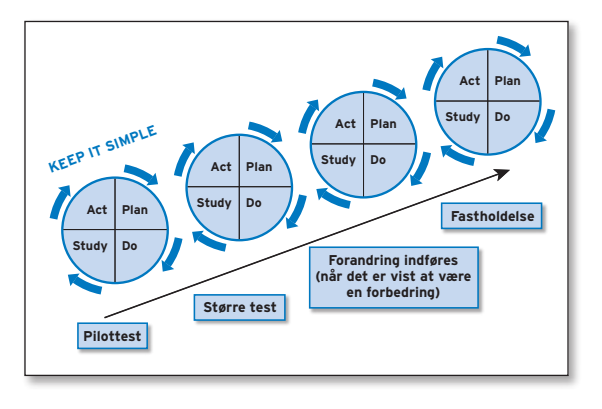

Først planlægges der (plan), dernæst indføres ændringen (do), det undersøges hvordan det fungerer (study), og endelig handles der på undersøgelsen (act).

11 Se www.ihi.org

<sup>&</sup>lt;sup>10</sup> Bilag 5. Begrebsliste. I Den Danske Kvalitetsmodel. Akkrediteringsstandarder for sygehuse. 1. version, juni 2008. IKAS. www.ikas.dk/Sygehuse/Akkrediteringsstandarder-for-sygehuse.aspx (23.juni2009).

Bemærk også, at man tester en mulig ændring lokalt i lille skala først. Senere udføres en større test fx på flere afsnit eller afdelinger, inden det indføres generelt – forudsat, at det ved målinger var dokumenteret som en forbedring, som skal fastholdes. **12.01**

### 3.2 Hvad måler vi på?

Hensigten med målinger er at fastlægge aktuelt niveau, samt vurdere om der er sket en forandring og i så fald, om det er en forbedring. Det bliver dermed vigtigt at få en mere konkret (operationaliserbar) forståelse af de funktioner, der skal vurderes.

### 3.2.1 Hvad skal målinger afspejle?

Tidligere var det kun fagfolk, der viste interesse i kvaliteten af deres arbejde i sundhedsvæsenet. Fra offentligheden blev der set på, hvor

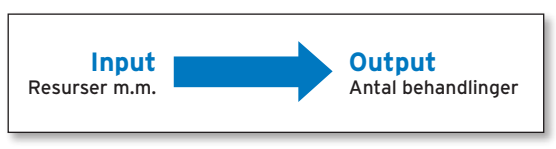

mange penge vi lagde i sundhedsvæsenet (input), og hvor mange patienter der blev behandlet (output).

Hvordan man skal definere, kategorisere og måle kvalitet har fået tiltagende ledelsesmæssig betydning<sup>12</sup>. Fokus på output erstattes af et fagligt fokus på outcome. Altså ikke blot hvor meget man laver – men også hvilke sundhedsmæssige effekter det har.

Siden 1960'erne har kvalitetsarbejdet i sundhedsvæsenet taget udgangspunkt i Donnabedian's model<sup>13</sup>: Struktur + proces = resultat.

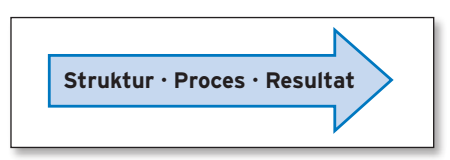

Flere forhold ved patienten er afgørende for resultatet – som alder, køn, andre sygdomme, sociale forhold, misbrug, etnicitet m.m.

Det er altså forskel på patienterne og derfor vil den samme struktur – de samme rammer for det sundhedsfaglige arbejde – de samme processer – samme arbejdsgange og ydelser – ikke nødvendigvis medføre det samme resultat.

Struktur-Proces-resultat modellen er efterhånden udbygget, fx som det er vist i figuren på næste side<sup>14</sup>.

<sup>12</sup> Knudsen JL et al. Regulering af kvalitet i sundhedsvæsenet – fra udvikling til kontrol?. Ugeskr Laeg 2009;171(21):1760

<sup>13</sup> Donabedian A. Evaluating the quality of medical care. Milbank Memorial Fund Quaterly, 1966,44:166-206

<sup>&</sup>lt;sup>14</sup> Lilford R et al. Use and misuse of process and outcome data in managing performance of acute medical care: avoiding institutional stigma. Lancet 2004;363:1147-54. Frit oversat af Aake Packness

For at sammenligne på tværs af institutioner er det altså ikke tilstrækkeligt alene at se på resultatet, fx dødelighed – med mindre der tages højde for forskellighed i **13.01** patientsammensætningen. Det kan være kompliceret – derfor indgår procesindikatorer, som udtrykker væsentlige dele af de kliniske processer – i stigende grad som indikatorer.

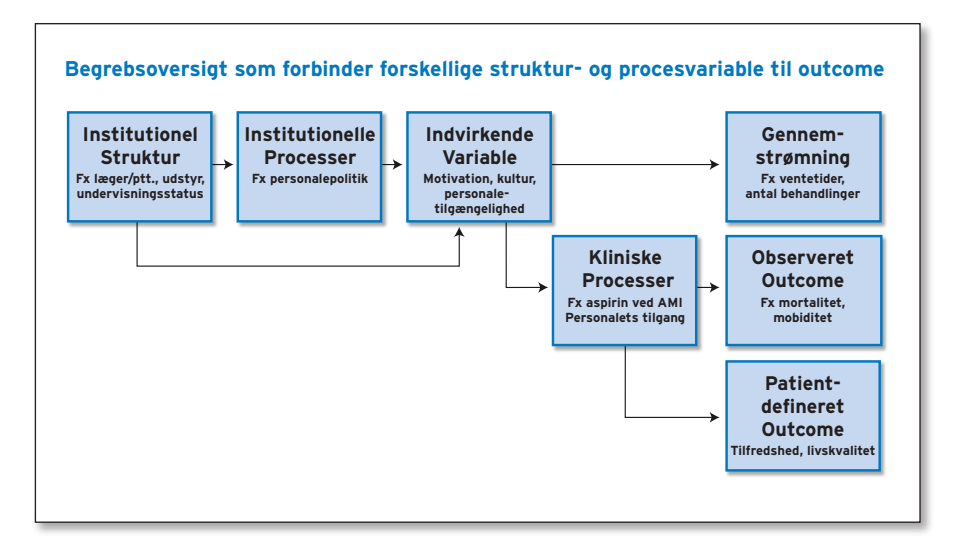

### 3.2.2 Typer og definition af indikator

En indikator er kort defineret<sup>15</sup>; »En målbar variabel, der anvendes til at overvåge og evaluere kvaliteten«. Indikatorer anvendes til at monitorere og evaluere kvaliteten af fx ledelse, kliniske funktioner eller støttefunktioner, der påvirker behandlingsresultatet.

Traditionelt har indikatorer været delt i disse typer<sup>16</sup> (eksempel):

- Struktur (fx antal fysioterapeuter i en afdeling eller MR skanning +/-)
- Proces (andel rettidigt fremsendte epikriser)
- Resultat (mortalitet, morbiditet, funktionsstatus, livskvalitet, patienttilfredshed)

Opdelingen i struktur-proces-resultat er en stærk forenkling – virkeligheden svarer betydeligt bedre til figuren ovenfor.

<sup>15</sup> DSKS Sundhedsvæsenets kvalitetsbegreber og –definitioner. 2003. og JCAHO. Characteristics of clinical indicators. Qual rev Bull 1989;11

<sup>16</sup> Donabedian A. The Quality of Medical Care. Methods for assessing and monitoring the quality of care for research and for quality assurance programs. Science May 1978; 200:856-864

### 3.3 Fastlæggelse af konkrete målinger

Gode målinger kommer af præcise formuleringer og forståelse af problemstillingen, efterfulgt af en forenkling til noget målbart – men man skal også være varsom med **14.02** forenklinger.

### 3.3.1 Forenkling af virkeligheden

Virkeligheden er sjældent så enkel som x –> y. Det er snarere som vist her.

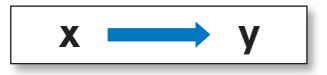

En lang række direkte og indirekte effekter påvirker det, vi ønsker at arbejde med.

Det bliver en væsentlig kompetence hos de, der skal arbejde med SPC at omsætte virkelighedens virvar til no-**14.03** get, der kan måles, udtrykkes i indikatorer og samtidig reelt har betydning for kvaliteten.

### 3.3.2

#### »Kvalitetsmålingsrejsen«

I »kvalitets-målingsrejsen« angiver Lloyd<sup>17</sup> og IHI de trin, der er nødvendige, når der arbejdes med en given konkret problemstilling indenfor PDSA cirklen (se 3.1.2).

Det er meget væsentligt at formulere præcise mål, men også operationelle definitioner (indikatorer) – dvs. hvad skal vi præcist måle eller

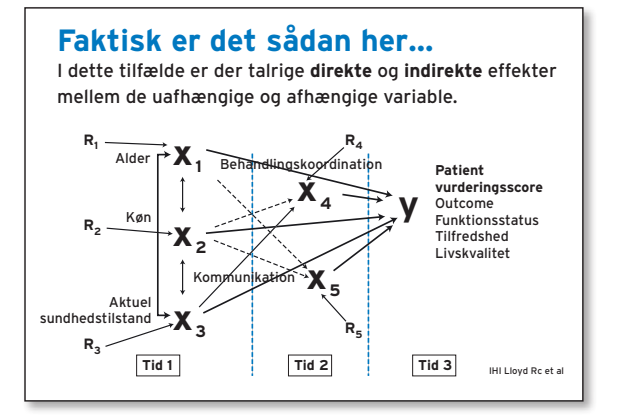

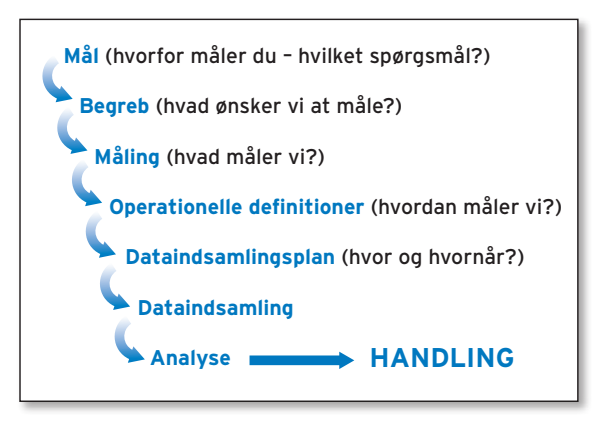

tælle. Fx »hvor mange af de nyindlagte patienter modtager indenfor 24 timer en given vurdering« er præcist, mens »hvor mange vurderes« hverken angiver, hvem der skal tælles, eller hvornår en given patient indgår.

17 Lloyd R. Quality Health Care. Jones & Bartlett Pub. 2004 pp 62-64

### 3.3.3 Fra virkelighed til indikator

Det kan være forvirrende med betegnelserne, input, output, proces og resurser, fordi de både kan dække over elementer i udførelsen af en given arbejdsopgave, men også indgår i den sædvanlige opdeling af indikator typer. Se afsnit 3.2.

De indikatorer, der formuleres, skal tilsammen være dækkende for de processer, der ønskes beskrevet og vurderet. I den konkrete definition af målinger og indikatorer kan det være nyttigt at opdele processen i enkelte dele som vist i figuren<sup>18</sup>, således at proces alene anvendes om den konkrete arbejdsopgave, der er underlagt en styring, tildelt resurser og resulterer i forskellige output, hvoraf nogle er de kliniske resultater, vi egentlig er interesserede i. **15.01**

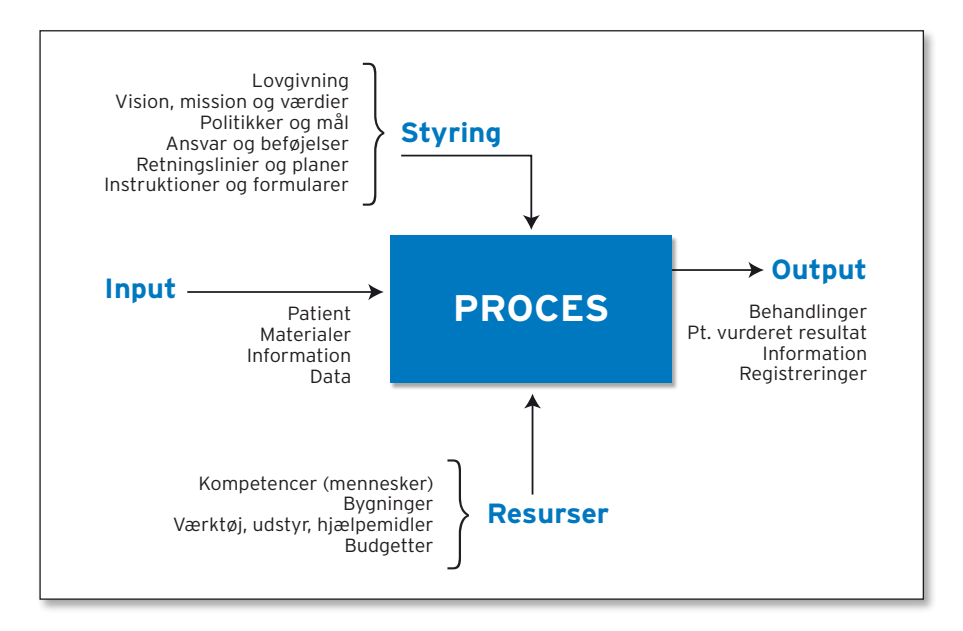

Styring angiver, at strømmen fra input til output er en besluttet størrelse, og at dimensioneringen af processen afhænger af tilførte resurser. Selve processen er den faglige aktivitet, som udføres, fx en operation, håndvask eller identifikation af en patient.

På denne måde bliver fokus på en arbejdsopgave (processen) og vilkårene for at udføre den. Hvis indikatorerne er tilstrækkeligt præcise, kan de pege direkte på forhold eller mekanismer, som kan ændres eller optimeres.

<sup>18</sup> Figuren giver basis for orientering mod akkrediteringens krav om åbenhed i forhold til processer og valg af indikatorer mhp intern og ekstern surveyor aktivitet. Figuren indgår i Region Syddanmarks træningsmateriale til »Intern Surveyor« (J. Hounsgaard og L Oberländer).

### 3.3.4 Indsamling af data, så de afspejler det, vi vil måle

Det engelske fagudtryk »sampling« dækker over måden, hvorpå vi indsamler data. Der er grundlæggende tre måder at udvælge patienter (prøver/kontakter m.v.) på:

- Alle patienter/tælleenheder undersøges hele tiden (total tælling)
- Der udvælges tilfældigt blandt alle mulige, fx ved lodtrækning (tilfældig/random stikprøve)
- Alle der indlægges fra et tidspunkt til et andet tidspunkt (konsekutivt)

Den måde, data er udvalgt på, har betydning for de beslutninger, vi kan tage. Det siger sig selv, at man fx ikke kan sammenligne resultater fra mandag og onsdag, hvis der alene er unge om mandagen og ældre om onsdagen i ambulatoriet, men ellers kan udvælgelsen (stikprøvetagning) ofte være vanskelig at definere.

Udover udvælgelsen er der væsentlige statistiske årsager, der ligger til grund for beslutning om hvilke typer data, der skal indsamles. Under diskussion af typer af diagrammer i kapitel ni vil en praktisk tilgang til dette blive gennemgået<sup>19</sup>.

#### 3.3.5 Tværsnit eller forløb

Håndtering af forløb versus tværsnit er noget alle skal tage hensyn til. For at skabe klarhed over hvad der skal tælles eller måles kan det være nyttigt at tegne en figur og tænke i »strømme« og »beholdning«. Hvis hver pil er en patient i figuren, er det tydeligt, at antallet der

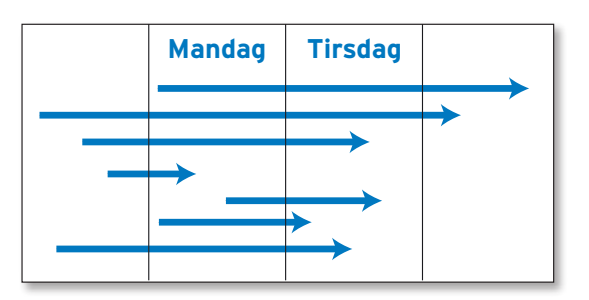

skal tælles mandag og tirsdag afhænger helt af, om der tælles »nye«, »alle« eller »blandt udskrevne«. Hvis nye patienter og deres første døgn i afdelingen undersøges, vil der hele tiden passere nye patienter, som indlægges, mens de ikke indgår, når de har været i afdelingen i et døgn. I modsætning til en »beholdning's undersøgelse« eller tværsnitsoptælling, hvor alle indlagte uanset hvor længe de har været i afdelingen vil indgå på en given dag.

Uden sikker adskillelse af de to situationer kan der ikke måles entydigt, fastlægges diagramtyper eller fx beregnes andele.

<sup>19</sup> Det vil føre for vidt i denne tekst at komme nærmere ind på aspekter om fordelingstyper m.v.

### 3.4 Forbehold – SPC er ikke svaret på alt

Det er handlinger som led i en struktureret arbejdsmåde efter kvalitetscirklen (PDSA **17.01** – plan-do-study-act) med gode indikatorer, som kan medvirke til at løse problemer. Det er aldrig målingerne eller analysen i sig selv. Desuden er der ved udførelse af SPC analysen både mulighed for at overse faktiske afvigelser og fejlagtigt at udnævne tilfældige udsving som særligt betydningsfulde<sup>20</sup>.

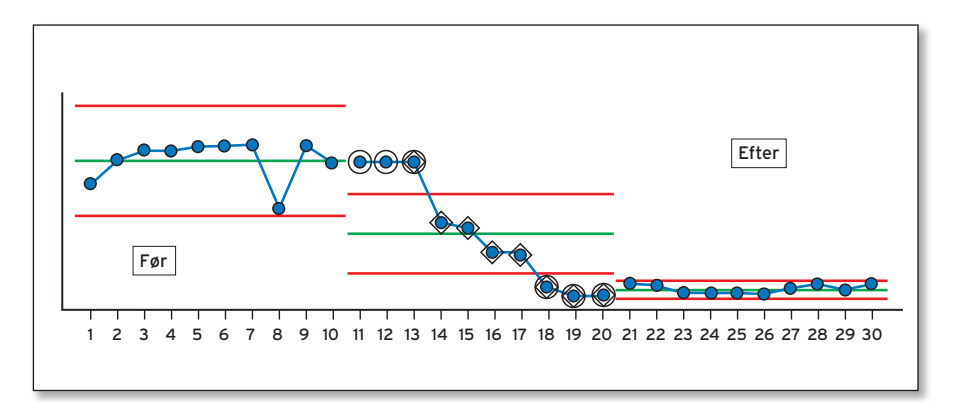

### 3.5 Resume: SPC – Den gode måling – den gode indikator

Kapitel to og tre viser, at det er nødvendigt både at have kendskab til SPC principper, kvalitetsarbejde, sammenhæng mellem indikatorer og måleprocesser og evne til at definere præcise og gode indikatorer.

Samlet kan en god indikator beskrives<sup>21</sup>

- der er enighed om, at den afspejler det, som ønskes målt (relevant, acceptabel)
- beskrevet entydigt og udtømmende
- valid og pålidelig (måler det den skal, hver gang)
- nem at udskille fra andre/andet
- forbundet med klar identificerbar begivenhed
- forbundet med mulighed for gode sammenligninger
- er evidensbaseret (om muligt)

<sup>20</sup> Se også kapitel 9 afsnit 1.

<sup>21</sup> Mainz J. Defining and classifying clinical indicators for quality improvement. JQHC 2003 15(6):523-30

# **4. Fra forståelse af princip til tegning af SPC diagrammer**

I kapitel 2 og 3 er der givet en kort baggrund for brug af SPC i det daglige kvalitetsarbejde. Det indebærer, at der skal arbejdes med:

- at omsætte en problemstilling til en forenklet målbar proces.
- at formulere indikatorer, der afspejler processen og de kvalitetsmål, der ønskes belyst.
- at afklare hvilke data, der skal indsamles. Herunder om der skal samles oplysninger for alle (tværsnitsdata) alene for de nye eller en kombination.

Når data er indsamlet og skal visualiseres, er det også nødvendigt at lære konkrete ITfærdigheder, at vælge den korrekte diagramtype, at foretage en systematisk analyse samt at have forståelse for, hvornår en afvigelse skal opfattes som sådan, og hvornår det blot er en variation indenfor acceptable grænser. Disse punkter gennemgås i den resterende del af denne håndbog.

### 4.1 Vigtige trin i at lære »praktiske SPC færdigheder«

Gennemgangen er opdelt i kapitler og temaer. Hvert nyt aspekt kaldes et tema, som bygger videre på de foregående mht. færdigheder og brug af softwaren. Den »ikke erfarne« bør derfor gennemarbejde kapitlerne kronologisk.

#### Forberedelse og installering

Kapitel 5. Forberedelse af pc.

#### Konkrete IT-færdigheder

- Kapitel 6. Det første diagram grundlæggende færdigheder. Indtast en simpel talrække og vis et forløbs diagram.
- Kapitel 7. Tilretning af diagrammer udseende, detaljer, tekster.
- Kapitel 8. Overfør data fra regneark og andre kilder – balance mellem overførsel og indtastning.

#### Valg af diagrammer, analyse og forståelse af variation

- Kapitel 9. Grunddata og valg af diagrammer – hvordan vælges det rette diagram?
- Kapitel 10. SPC analyse principper og muligheder. Analyse af variation – fra data til konklusion.

Læseren henvises til supplerende litteratur for yderligere eksempler. Sidst i håndbogen før bilagene findes en liste over lærebøger, hjemmesider fra internet og udvalgte artikler. En mere udførlig liste vedligeholdes på www.centerforkvalitet.dk/ spc.htm

# **5. Forberedelse af pc**

For at danne SPC diagrammer og analyser skal programmet EpiData Analysis installeres. Vær opmærksom på, at installering kan kræve særlige rettigheder, som brugeren af en given pc ikke automatisk har. Hvis det ikke fungerer, eller det som står på denne side er uforståeligt, må der søges hjælp hos en IT-kyndig. For de som arbejder via Citrix systemet er der særlige hensyn.

Som hovedregel vil det altid »mindst« være muligt at installere programmet i en undermappe til skrivebordet.

### 5.1 Åben internet siden:

www.epidata.dk. Når vinduet er åbnet dobbelt-klikkes »Download (get files)«.

### 5.2 Hent program

Hent programmet (download) fra siden med »download« – du skal hente EpiData Analysis.

Bemærk, at versioner ændres og dato m.v. vil derfor ændres fra det som ses på figuren.

Gem filen i en mappe, hvor der er skriveadgang på pc'en fx på skrivebordet.

### 5.3 Installér programmerne

Klik på den downloadede fil og følg instruktionerne på

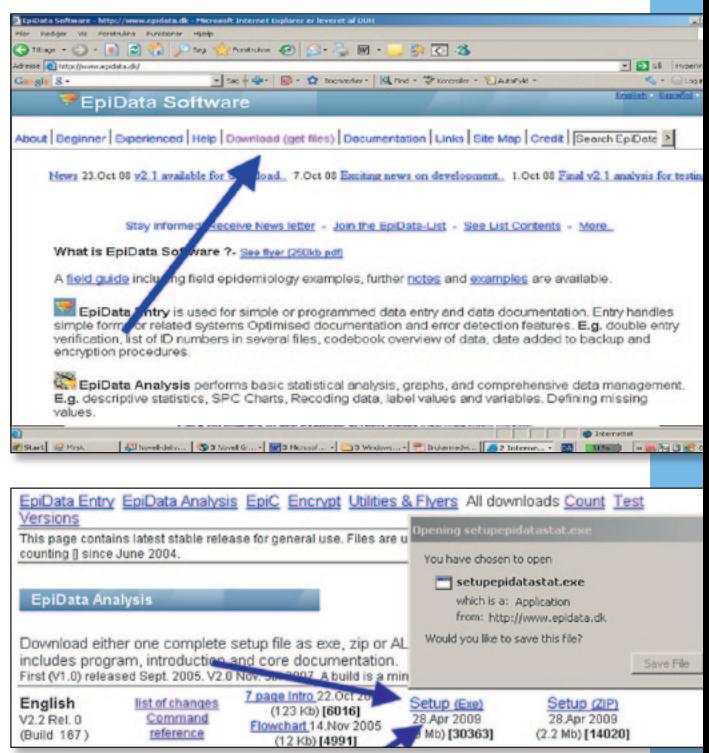

skærmen. Det skulle være selvforklarende<sup>22</sup>. Hvis det driller, er et alternativ at hente »zip« filer fra samme hjemmeside og blot pakke ud på pc'en.

<sup>22</sup> Der kan komme spørgsmål om »trust this… » eller »Hav tillid til…«, se bort fra en sådan besked. Spørg IT-kyndige, hvis du er i tvivl.

### 5.4 Afprøv analysis programmet

Dette gøres lettest ved, at der i afslutningen af installeringen sættes et »flueben« i »Run…« og alternativt ved at finde en ikon på skrivebordet.

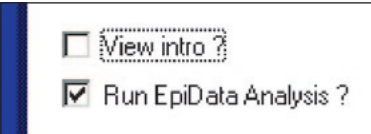

Analyseprogrammet viser fire punkter, hvor et klik ved hver angiver den grundlæggende opsætning.

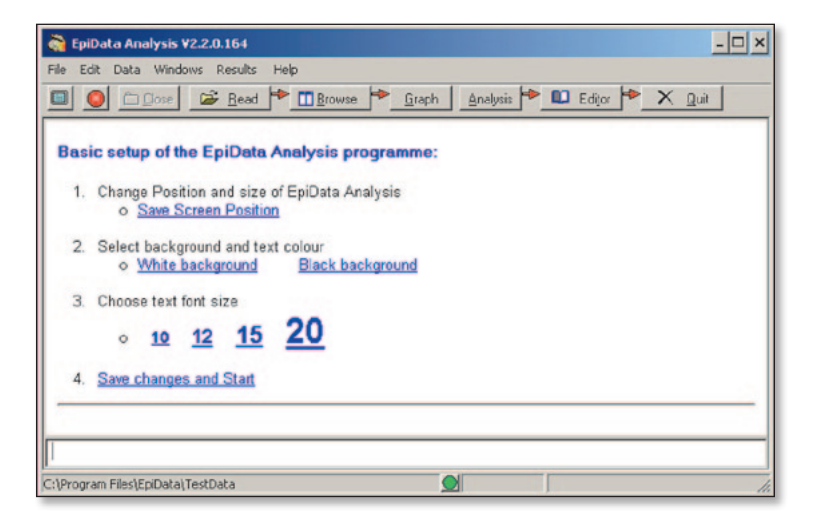

- 1. Svar blot på de fire spørgsmål hvorefter analysis er klar til »start«.
- 2. Det samme vindue kan kaldes frem igen fra menuen øverst under »Windows«.
- 3. I hovedmenuen under »help« findes både en »quick guide« og en introduktion, begge som pdf filer.

### 5.5 EpiData Entry

Udover EpiData Analyseprogrammet kan indtastningsprogrammet EpiData Entry også hentes og installeres, men det gennemgås ikke yderligere i denne håndbog. Men læserne henvises til en uddybet introduktion: Lauritsen JM: EpiData Introduktions note. Opbygning af skemaer og efterfølgende indtastning ved hjælp af EpiData Entry<sup>23</sup>.

<sup>23</sup> Downloades fra www.epidata.dk/documentation.php

# **6. Det første diagram – grundlæggende færdigheder**

I dette kapitel beskrives indtastning af data, visning af første diagram, hvordan data gemmes til senere, og hvordan diagrammer overføres til andet program.

Bemærk: Kapitel seks og syv er »meget mekaniske«. Der vises alene, hvordan funktioner og diagrammer udføres. I tema 2 gennemgås seriediagrammet, kriterier for vurdering og tolkning omtales i kapitel 9 og 10.

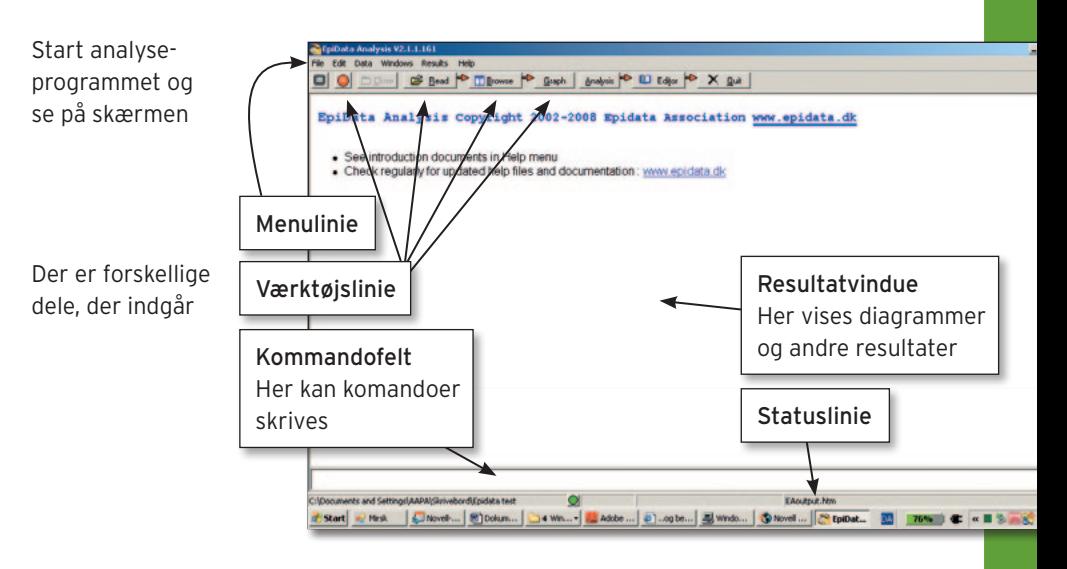

Tema 1: Fremstil det første seriediagram (Run-Chart)

Det ser nok lidt overvældende ud, men i det følgende introduceres de forskellige dele gradvist. Udover de viste dele kan fx navne på aktuelle variable (F3) eller aktuelt udført arbejde (F7) vises i højre side af skærmen – se i menu'en »Windows«.

### Gør nu dette:

- 1. Bemærk i værktøjslinien »Graph«. Klik på denne og en ny menu kommer frem:
- 2. Klik på »Spc Charts« med musen.
- 3. Klik på »Spc Menu« i undermenu'en. Se næste side.

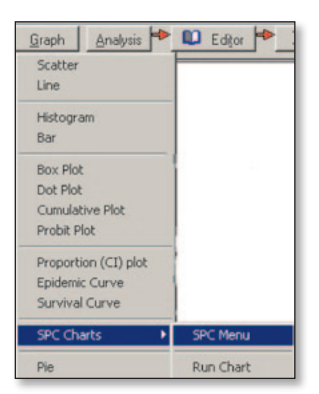

#### C:\Program Files\EpiData\docs\en\spc.htm

#### $65411$

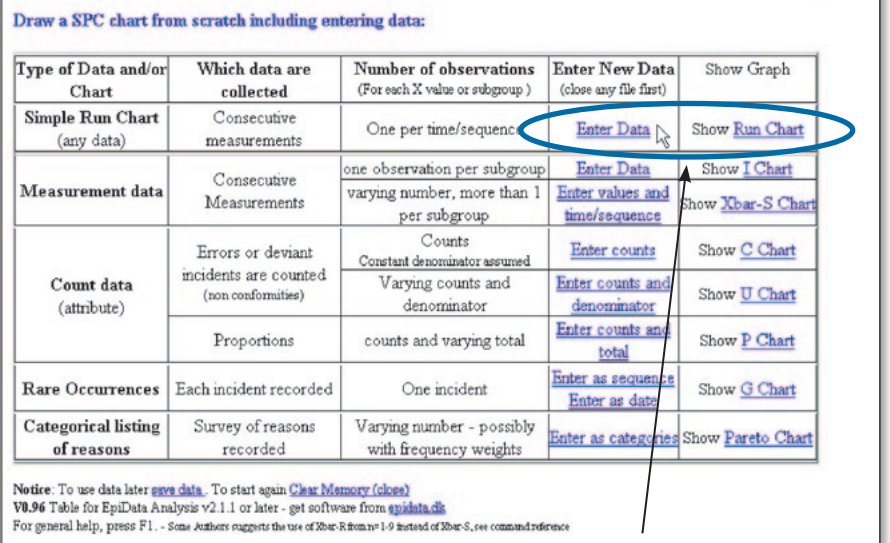

Herefter vises nu et nyt vindue (firkant) på skærmen oveni det andet.

Kig alene på indholdet i det ovale felt i figuren.

- 3. Træk vinduet med tabellen ved at holde fast i den øverste blå bjælke, mens du holder venstre musetast nede, så både tabellen og »resultatvinduet« ses.
- 4. Til højre i linien »Simple Run Chart«, står der »Enter Data«. Klik dér (se blå oval).

Der vises nu en kolonne, hvor der kan tastes data, ligesom i et regneark:

- 5. Indtast disse tal: (Obs: samme rækkefølge) 60 40 55 58 70 65 38 47 32 28 33 27 29 31 33 31 34 45 75 38
- 6. For at lukke for indtastningen: Klik på »Close«, således at vinduet med talrækken »forsvinder«.

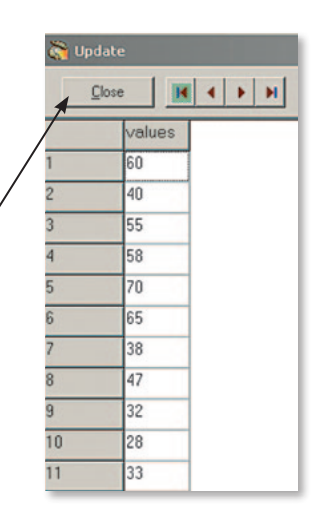

 $-|\Box|$ 

7. Vis diagrammet ved at klikke på »Show Run-Chart« (se i den blå ovale del øverst på siden). Diagrammet viser tallene.

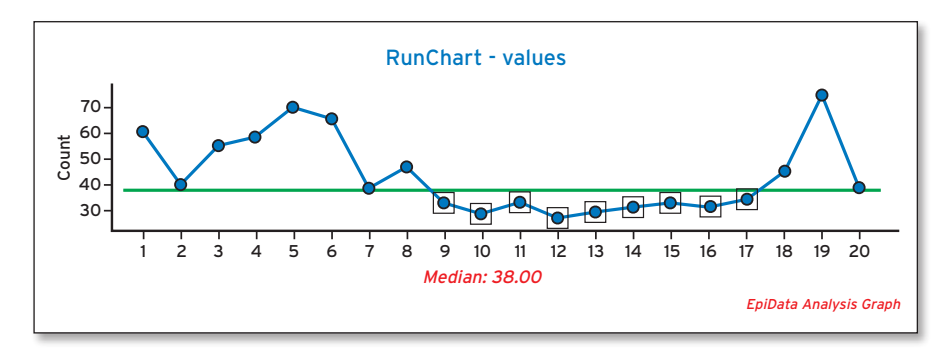

Firkanterne fra pkt. 9 til 17 markerer, at en hel serie (mindst 8 i træk) ligger under centerlinien.

8. Kopier diagrammet over i tekstbehandling<sup>24</sup>. Start tekstbehandling og opret et tomt dokument, tast Ctrl+V eller find »indsæt speciel« i menu'en, så indsættes diagrammet via klippebordet.

### Tema 2: Beskriv serie diagrammet (Run-Chart)

Det mest simple SPC diagram er et serie- eller forløbsdiagram (på engelsk Run Chart). Den rette linie midt i er medianen. Median er værdien af den midterste måling efter sortering<sup>25</sup>. For hvert målepunkt er det interessante om værdien er over eller under medianen, og derfor udgår punkter PÅ medianen.

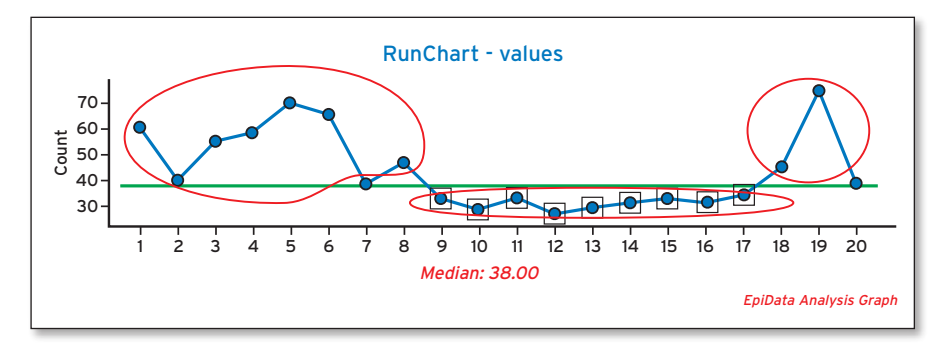

<sup>24</sup> Kan også være præsentationsprogram, fx Openoffice Text/presentation (www.openoffice.org) Word/Powerpoint

<sup>25</sup> For både rækken »1,2,3« og »1,2,10000« er medianen 2. Ved et lige antal divideres forskellen mellem de to midterste, fx er median 3.5 for »1,3,4,5« og 5 for »1,3,7,17«

### Indhold i et Seriediagram (Run-Chart) (del A og del B)

### A. Diagrammet – indhold i et seriediagram (Run-Chart)

- Tyve datapunkter forbundet med en blå linie
- En grøn centerlinie som er medianen af alle de tyve værdier. Værdi vises »Median: 38.00«
- Et antal »runs«, dvs. ubrudt stykke af den blå linie på samme side af centerlinien vist i de tre cirkler
- Tekst: titel: »RunChart values«, fodnote »EpiData Analysis Graph« og Y-akse: »Count«
- Nogle firkanter rundt om punkterne 9-17. Disse viser, at der er tegn til særlig variation, idet ni punkter i rækkefølge under medianværdien er en sjælden foreteelse.

### B. Dokumentationstabellen og test i seriediagram (Run-Chart)

Udover diagrammet vises i resultatvinduet også en dokumentations tabel

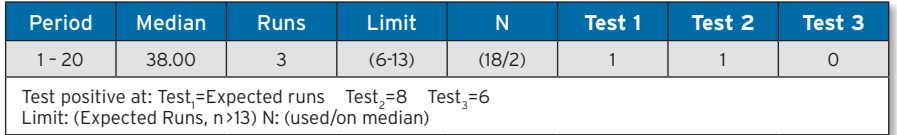

Tabellen består i:

- Periode angivelse (1-20) , Centertype og værdi (Median 38.00)
- Runs. Bemærk, at punkter, hvor værdien er lig medianen (centerlinien), springes over. Kan også tælles ved at se hvor mange gange den blå linie krydser centerlinien og lægge én til.
- Limit: Forventet antal »runs« afhænger af antal målinger (6-13). Værdien slås op i standard tabel.
- Fodnote med forklaring til test.
	- Test 1: Er antal »runs« større eller mindre end det forventede (her ja, der er kun 3).
	- Test 2: Otte eller flere punkter på samme side af centerlinien i rækkefølge (ses 1 gang).
	- Test 3: Seks eller flere punkter med stigende eller faldende værdi tendens (ses ikke).
	- Limit viser forventede »runs« og antal punkter.

Test 2 er baseret på, at sandsynligheden er lille for at to målepunkter efter hinanden er på samme side af centerlinien. Ved to punkter er sandsynligheden  $\frac{1}{2} * \frac{1}{2} = 0.25$ (eller 25%) og for otte punkter i træk ca. 4 promille. Udover de nævnte test angiver nogle, at en enkelt meget høj eller lav værdi er en særlig afvigelse<sup>26</sup>.

<sup>26</sup> Nogle sætter grænsen for test lavere eller højere end otte, fx syv eller 9.

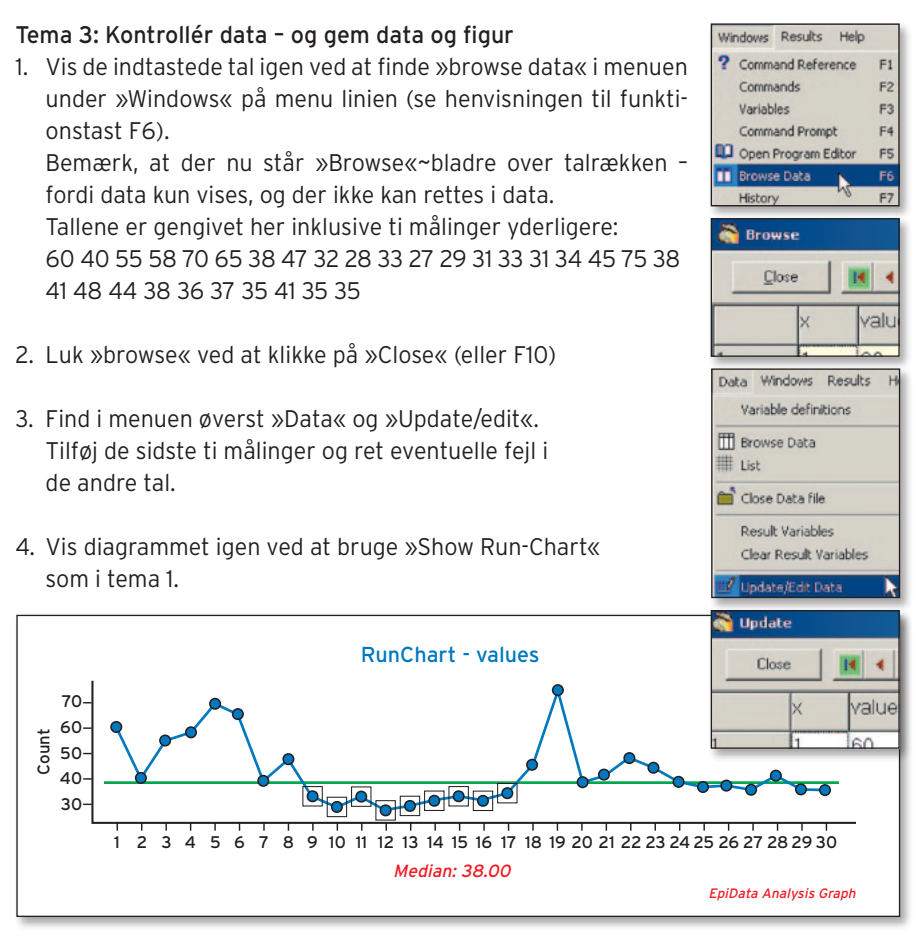

- 5. Gem data, så de kan læses igen uden fornyet indtastning. Find »Save Data« i hovedmenuen under »File«. Gem under navnet runchartdata i en mappe, der oprettes: fx »dokumenter\data\runchartdata«.
- 6. Brug »Close« til at slette hukommelsen. Bemærk, at statuslinien ændrer sig. Afslut programmet (quit).
- 7. Der dannes mange diagrammer. Ryd op jævnligt med »Erase Graphs« i »Results«.

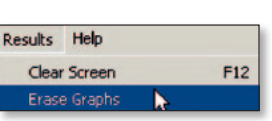

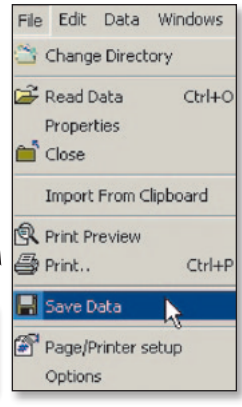

# **7. Tilretning af diagrammer – udseende, detaljer, tekster**

I dette kapitel vises, hvordan et seriediagram (Run-Chart) kan oprettes med brug af den såkaldte graf dialog, hvor mange aspekter ved diagrammerne kan styres af brugeren.

#### Tema 4. Læs data igen og tilret seriediagrammet

1. Start analyseprogrammet igen ud fra ikon, programmenu m.m. afhængig af installationen.

Find knappen »Read« på værktøjslinien, klik og læs runchartdata (blev gemt i tema 3 pkt. 5).

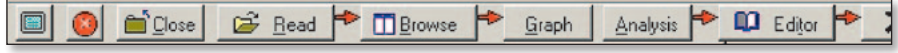

- 2. Kontrollér at det er den rigtige fil. Dette gøres i tre trin:
	- a. Se efter at filnavnet står øverst i »titel linien«
	- b. Se efter, at antal observationer er korrekt (30). Se statuslinien nedenfor resultat vinduet.
	- c. Vis data og se efter, at det er de rigtige tal. Brug »Browse« enten i værktøjslinien eller F6.
- 3. Start nu graf dialogen under punktet »Run Chart« – se figurerne th.

 Bemærk, at øvelsen i sidste kapitel startede ud fra SPC menuen. Men her vælges i stedet »Run Chart« , som starter en dialog som vist til højre. Dialogen er opbygget med et antal faner.

- 4. Første fane er »Variables« peg på »Measurement« og vælg »values«, som er navnet på variablen27.
- 5. Vis et Seriediagram (Run-Chart) ved klik på »Execute«.
- 6. Beskriv diagrammmet i ord (se gennemgang i tema 2).

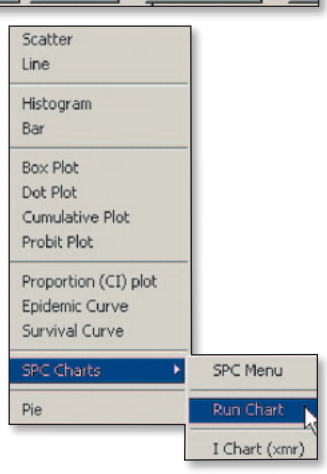

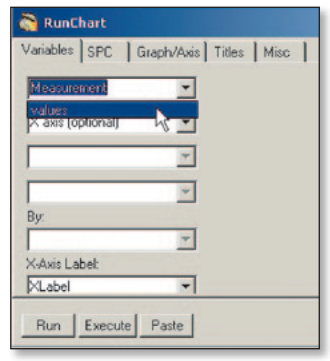

<sup>27</sup> Variabel navne afhænger af indholdet i den fil, der er læst, det kan være kolonne navne, hvis data kommer fra et regneark. Her hedder det »values«, fordi data er indtastet via SPC-menuen.

### Tema 5: Afprøv knapper og hjælp **26.01**

Der er flere knapper nederst:

1. »Run«: diagrammet vises og dialogen lukkes.

2. »Execute«: dia-

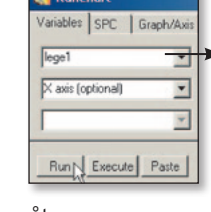

grammet vises, og dialog forbliver åben.

3. »Paste« (engelsk for »sæt ind«): Denne indsætter tekst i »kommando feltet« nederst i programmet.

dag Dan τ **Bun** Execute Paste Cancel Reset RunChart - Laege1 200 150 Count 100 50 1 2 3 4 5 6 7 8 9 10 11 12 13 14 15 16 17 18 19 20 21 22 23 24 <sup>Dag</sup><br>Median: 67.00 EpiData Analysis Graph

lege1

Her »RUNCHART /T1 /T2 /T3«. Dette betyder, at systemet skal udføre et serie diagram (Run Chart) med specifikationen (options) »/t1 /t2 /t3«, som angiver, at der skal udføres test for særlig variation.

**RunChart** 

lege1

Variables SPC | Graph/Axis | Titles | Misc | Ξ

4. Mens teksten »Runchart« vises i kommando prompten, kan den detalierede

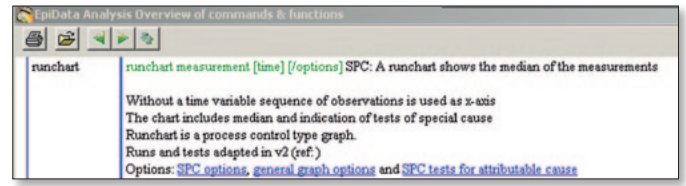

hjælpefil vises. Dette sker blot ved at trykke på F1, hvorefter systemet slår op i listen over kommandoer.

5. Slet tavlen.

Hastighed af visning afhænger af, hvor meget der er skrevet i resultat området. Visk nu tavlen ren. Enten: »Via hovedmenu –> Results –> Clear Screen«. Eller: Tast F12.

- 6. Skriv kommando selv eller udbyg kommando (for den erfarne). Den erfarne vil typisk hurtigere kunne skrive kommandoer end danne disse via dialogsystemet. Det senest viste diagram kan hurtigt vises igen ved denne procedure:
	- a. Sæt markøren nederst i kommando feltet (tryk på tasten F4: så flyttes markøren derned).
	- b. Tryk på »PIL OP« 1-tasten, og den seneste kommando vises.

runchart ambulant #1 #2 #3 E:\epidatastat\test

c. Tast »Enter« og diagrammet vises igen.

 $\vert x \vert$ 

### Tema 6: Finjuster udseende, skala, overskrifter m.m.

Fanebladene i dialogen indeholder forskellige redigeringsfunktioner. Fanebladet SPC gennemgås senere under analyse. Her vises »Graph/Axis«, »Titles« og »Misc.«<sup>28</sup>

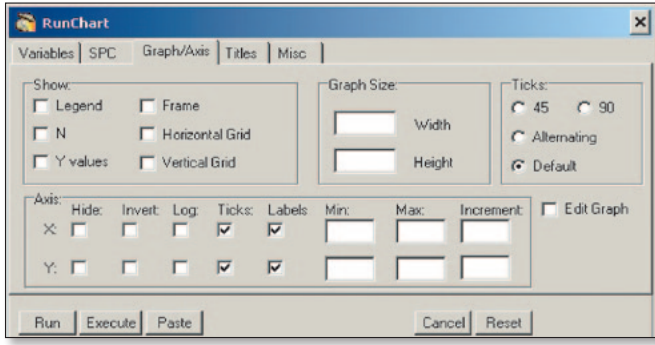

### Faneblad Graph/Axis

Arbejdsmetoden er den samme i faneblade:

- a. Prøv at ændre et aspekt.
- b. Se udseende ved at trykke på »Execute«.
- c. Ret evt. valg i pkt. a og prøv igen.
- d. Slet skærmen, hvis det fylder for meget eller bliver langsomt (F12).

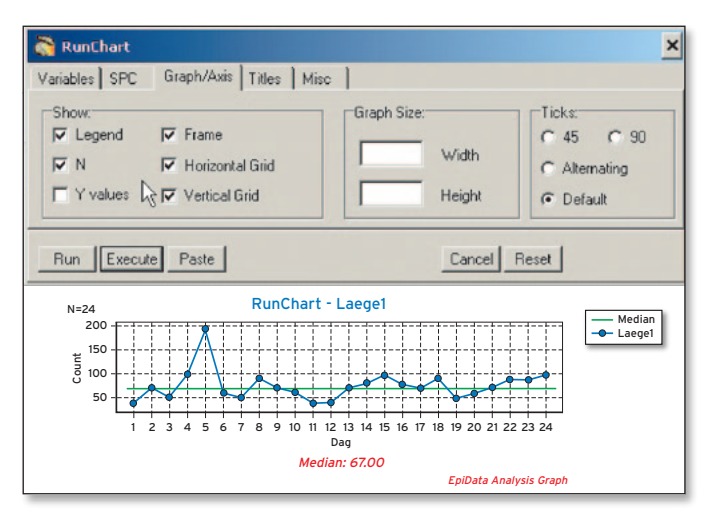

>>Show<< fastlægger visning. Der er i alt seks muligheder. Legend er forklaring. Frame tilføjer ramme og grid er gitterfunktionen vandret og lodret. Med markeret N vises antal øverst til venstre - her 24. Y-value angiver at værdierne skal afsættes i diagrammet (prøv).

<sup>28</sup> Nogle diagrammer er fremstillet med andre data end »runchartdata«, som beskrevet i tema'et.

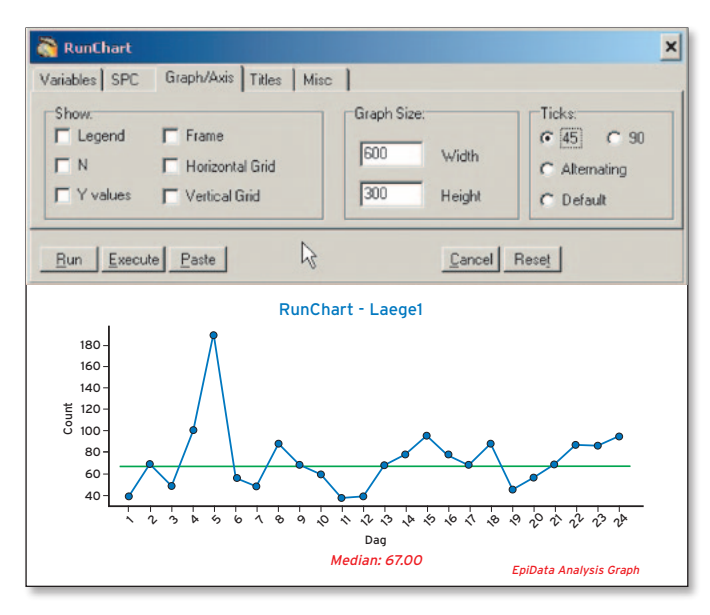

»Graph Size« fastlægger diagrammets størrelse. Her er valgt 600 x 300 (pixels). Akse mærker (Tick marks) på x-aksen er vinklet 45°. Det kan give plads til mere tekst. Det er vigtigt, at diagrammet bliver overskueligt. Her kan vinkling nogle gange hjælpe. Ved »Alternating« skrives akse betegnelsen i to linier.

Det er muligt at redigere begge akser.

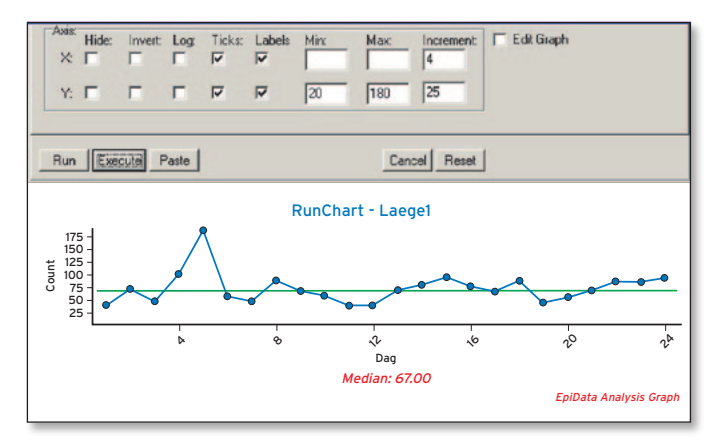

»Axis« Her er trin på x-aksen sat til fire og på y-aksen til 25. For y-aksen er 20 minimum og 180 maksimum. Både minimum og maksimum skal specificeres, når en af dem ønskes fastlagt. Det er også muligt at skjule både y og x aksen. Eller log-skalere.

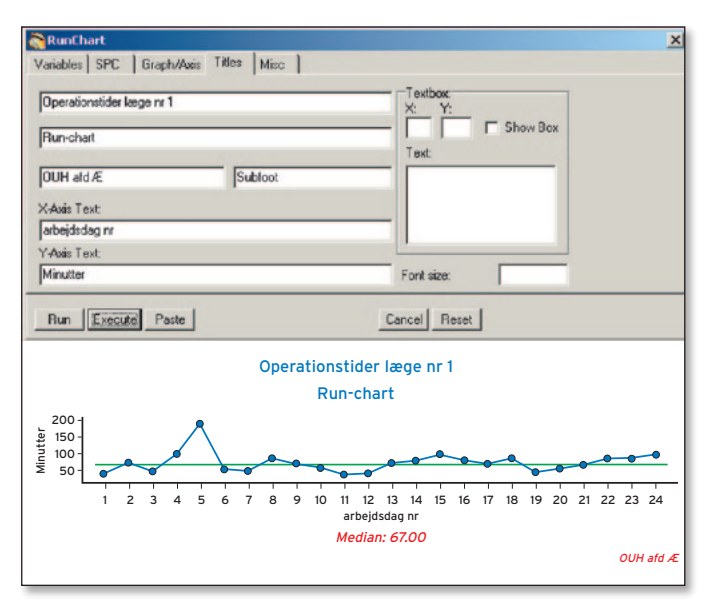

### Fanebladet Titles

Rummer en række titelfelter som dækker de fleste behov.

Her er udfyldt titel, undertitel og angivet en fodnote. Det er angivet, at det er arbejdsdag nr, der er kategorien på x-aksen. Hvis et felt er tomt, fx fodnote (her: OUH afd Æ), bliver diagrammet tilsvarende mindre.

Værdierne på y-aksen er angivet i minutter.

»Textbox«: Tekstboksen kan anvendes til markering af fx ny proces eller særlige bemærkninger. Forsøg med forskellige værdier af x og y. X og Y værdierne er antal pixels **28.03** fra øverste venstre hjørne. I dialog systemet er kun plads til én tekst ad gangen. Det kan derfor være lettere at vise med en kommando (se tema 5, punkt 6):

runchart values /text="75,50,Før ,1" /text="385,50,Efter ,1" /ti="Eksempel med tekst boks" /fn=""

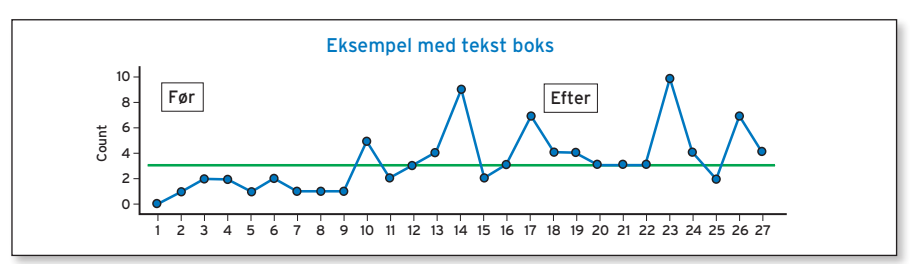

### Tema 7: Rediger detaljer i diagrammet

Under fanen Graph/ Axis kan »Edit Graph« markeres. Når diagrammet tegnes ved »execute/ run« startes en udvidet rettefunktion.

Her kan mange detaljer rettes efter klik på »Edit all«. Ændringerne viser sig straks.

Ved klik på »Copy/ wmf/png« kopieres til klippebordet eller gemmes som en fil.

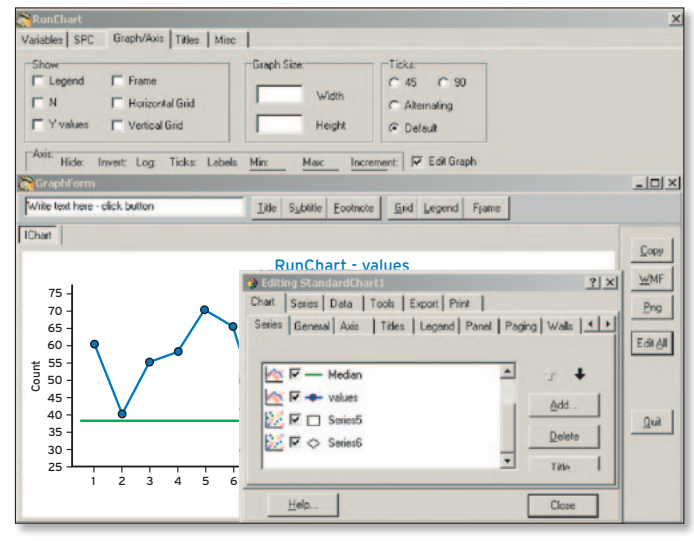

### Tema 8a: Overfør diagram til tekstbehandling

Diagram. Der er tre måder:

Alternativ 1: Dette svarer til tema 2.

Vis diagrammet (»Execute«).

Programmet overfører automatisk en kopi af diagrammet til klippebordet. Start tekstbehandling (eller et andet program) uden at lukke analysen.

Sæt diagrammet ind i tekstbehandlingen ved at trykke på Ctrl+V.

### Alternativ 2:

Angiv at diagrammet skal gemmes som en grafik fil – se fanen »Misc.« – og hent grafikfilen ind i tekstbehandlingen.

Alternativ 3: Højreklik ud for et diagram og kopiér til klippebordet.

Dernæst indsættes med Ctrl+V i tekstbehandlingsprogrammet. Dette giver en BMP fil (bitmap fil, som ikke kan redigeres), mens alternativ 1 giver en WMF fil, som kan redigeres.

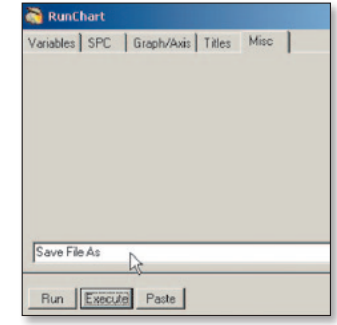

### Tema 8b:

Overfør tabel til tekstbehandling Tabel: Dokumentationstabellen ovenover diagrammet kan også overføres til tekstbehandlingen. Det kan »drille« lidt, da kopieringen kan afhænge af, hvor præcist det på den aktuelle pc er muligt med musen at afgrænse en markeret blok.

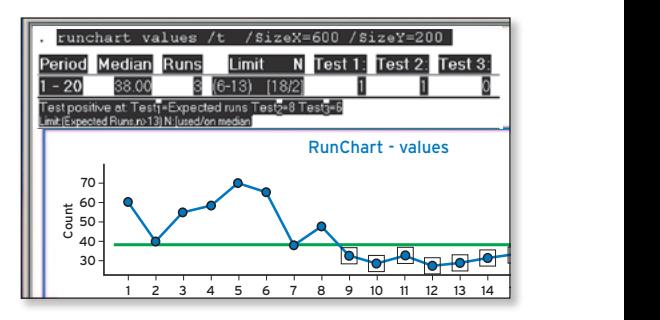

- a) Markér tabellen, som den sorte firkant i figuren. Det er vigtigt at starte med kommandoen ovenfor tabellen.
- b) Kopier teksten enten ved at bruge html (tast Ctrl+Shift+C) eller som almindelig tekst (Ctrl+C). (Prøv med begge måder).
- c) Skift til tekstbehandling (alt+tab) og indsæt med Ctrl+V eller »Indsæt speciel«.
- d) Tilret bredde, linier m.m. for udseende af tabellen i tekstbehandlingen.

### Tema 9: Redigering af diagram i eksternt program

Når et diagram er kopieret som »wmf« kan det redigeres i et eksternt program.29 **30.02** Desværre ændrer tegnefunktioner sig hele tiden, og der er et utal af forskellige grafikformater. Det vil kræve en hel vejledning i sig selv at vise, hvordan dette fungerer.

Først og fremmest kræver det nogen øvelse, men nøgleordene er: gruppering, konvertering til tegneobjekt, brug af ekstra tekstbokse m.m.

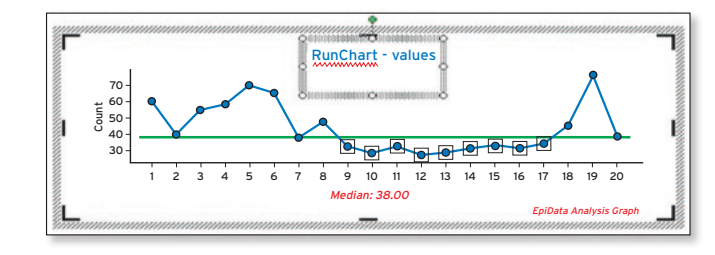

Før rettelser – titlen er markeret og kan rettes eller slettes. Bemærk, at »y-akse« tekst ofte kan være drejet forkert.

### Efter rettelser.

Desuden er tilføjet tekstbokse. Det kunne også udføres som i tema 6 under »tekstboks«.

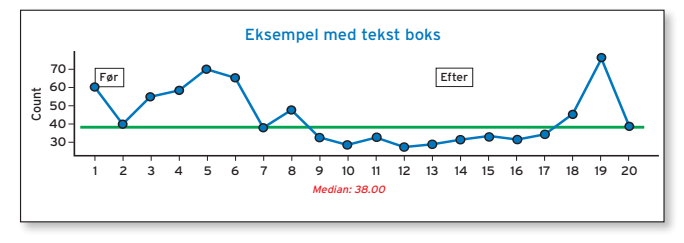

<sup>29</sup> Se fx www.openclipart.org/wiki/index.php/SVG\_Tools og eller højreklik i Word eller Powerpoint.

## **8. Overfør data fra regneark og andre kilder**

Data, der skal vises i et diagram, skal overføres til analyseprogrammet på en af disse måder:

- a) Indtastes direkte i programmet (tema 1)
- b) Indlæses fra en fil der er gemt på pc'en (tema 3 og 4)
- c) Kopieres via klippebordet fra regneark (tema 10)
- d) Kopieres via klippebordet fra centrale systemer (tema 13)

Det kan være vanskeligt for den ikke erfarne IT-bruger at tilrette data, så de kan passe ind i forskellige systemer. Der er ikke deciderede åbne standarder, som er alment udbredte, men i de næste temaer vises, hvordan simple data kan overføres. For mere komplicerede tilfælde henvises til anden litteratur.

### Tema 10. Indlæs data via klippebordet fra et regneark

Når data er i et regneark (fx Openoffice Calc eller Excel) kan de overføres via klippebordet<sup>30</sup>, hvis de er opstillet efter nogle simple regler, som er vist i tema 11. Det er især overførsel af dato og decimaltal, som kan give problemer. Hvis data i regnearket er som vist th. er det enkelt. Gør sådan:

- 1. Marker den blok / firkant i regnearket der skal afbildes (mindst 2 kolonner) i regnearket.
- 2. Tryk Ctrl+C når området er markeret.
- 3. Skift til EpiData Analysis programmet (alt+tab).
- 4. Find i menuen »file« punktet, »import from clipboard«.
- 5. Nu er data flyttet over. I resultatvinduet vises, at der er 11 linier, samt at første linie er »uge ambulant alle« – disse bliver til navne på de tre kolonner (variable), der læses.

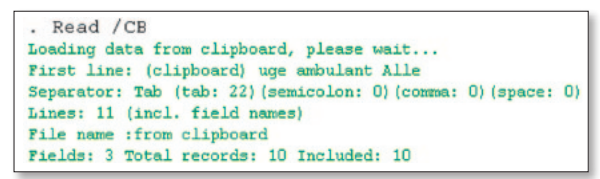

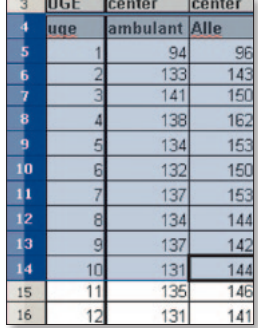

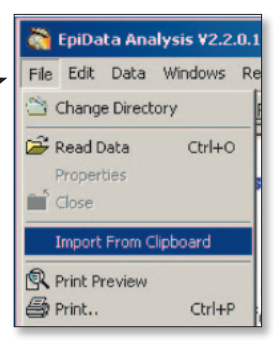

6. Vis nu et SPC diagram for data, fx seriediagram (Run-Chart).

<sup>30</sup> Alternativt kan data fra regnearket gemmes i et format (csv, dbf), som EpiData Analysis kan læse.

### Tema 11: Krav til opbygning af regneark

De data der skal analyseres skal ligge i kolonner i den rigtige rækkefølge. Det kan være nødvendigt at oprette en hjælpekolonne med rækkefølgen til venstre – her vist med kolonnen »uge«.

- Angiv et kort navn ovenfor hver kolonne undgå danske bogstaver æøå, mellemrum og understreg (\_). Navnet skal starte med et bogstav.
- Bruge punktum i tal med decimaler. Hvis decimal angives med komma, vil disse læses som hele tal<sup>31</sup>.
- Undgå tegn for markering af tusinder.
- Datoer skal være formatteret i regnearket som datoer, fordi de så kan læses korrekt i analyseprogrammet.

Tema 12: Transponering ~ vending fra bred til lang format Et særligt aspekt er retningen af data. Se på figuren nedenfor. Begge opbygninger indeholder de samme data. I »bredt« format går tidsdimensionen henad, mens den går nedad i »langt« format.

Ændring fra bredt til langt format og omvendt er meget let.

- 1. Marker den blok/ firkant der skal vendes.
- 2. Tryk Ctrl+C når området er markeret.
- 3. Flyt markøren (cursor) til et tomt område.
- 4. Find i menu'en »Edit« punktet »Paste Special«.
- 5. Markér »transponer« og bemærk, at man værdier og ikke formler. Der kopieres nu t form – prøv begge veje.

Selec  $\overline{v}$ 

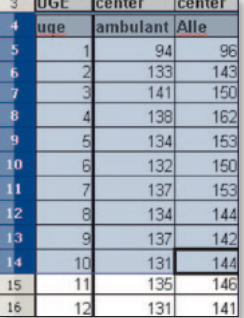

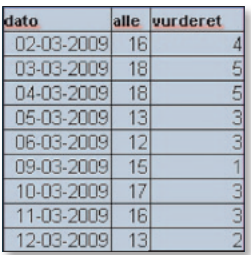

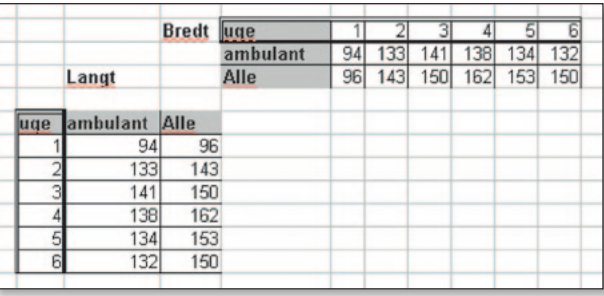

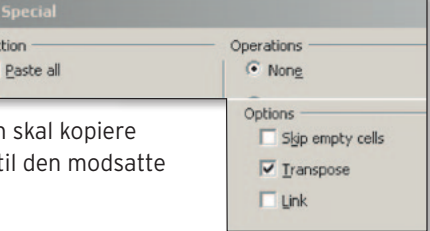

<sup>31</sup> Der arbejdes på at udvikle softwaren, så dette ikke er et problem.

### Tema 13: Se på data (»Browse data«) og/eller kopiér data til regneark

Når data er indlæst i hukommelsen, er det altid en god strategi at undersøge, om det er de rigtige data.

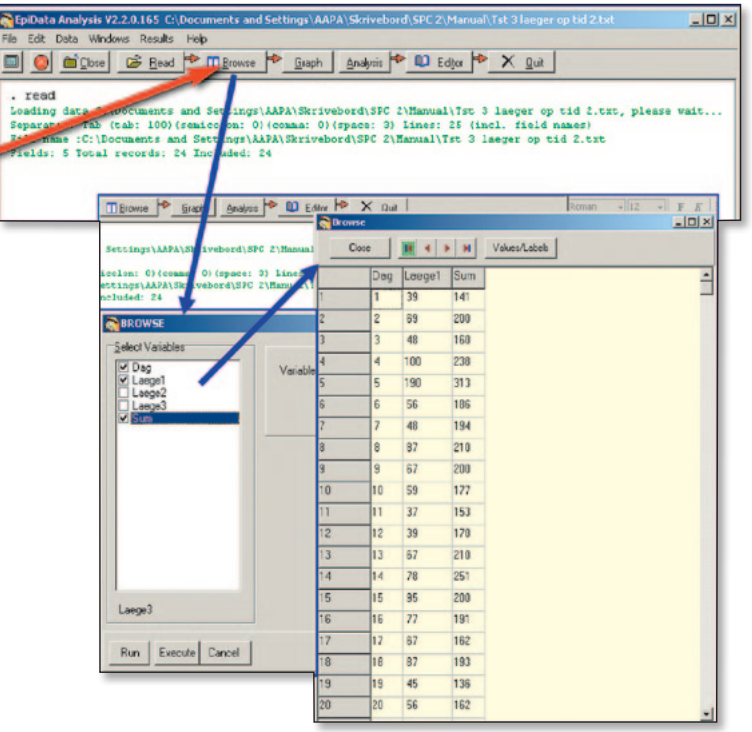

### Alternativ 1

Klik på »Browse« i værktøjsmenuen

- a) Der vises en liste med variabelnavne eller kolonner fra de data, der blev overført fra et regneark.
- b) Markér variabelnavne for de data, der skal vises. Eller klik på »All« for at se alle.
- c) Tryk »Execute« eller »Run«, hvorefter data vises i et nyt vindue »Browse«.
- d) Gennemse data og vurder om der er åbenlyse fejl.

Alternativ 2 Klik på F6.

Alternativ 3 Skriv kommandoen »Browse« i kommando feltet og tast »Enter«.

Kopiéring til regneark. Markér det som ønskes kopieret i en blok med musen. Tryk Ctrl+C og gør regnearksprogrammet aktivt (alt+tab), hvorefter data kan indsættes med Ctrl+V.

### Tema 14: Overfør data fra »stort« system<sup>32</sup>

Fra Danmarks Statistik kan der hentes data. Vi ønsker at vise antal 15 årige i Odense for perioden 1980 til 2006. Dette er blot et eksempel, det kunne være et patientsystem, et regionalt regnskabssystem, ledelses informations system m.v.

1. Åben Statbank.dk i en browser og find under sundhed den pgl. tabel

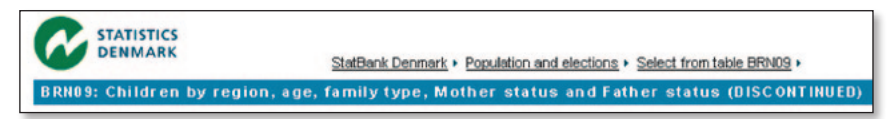

2. Vælg dernæst Odense, alle årene og alderen 15 år samt familier, hvor begge forældre bor sammen.

 Tabellen vises her efter udførelse af en såkaldt »pivot«, således at kalenderår står nedad med et år på hver linie.

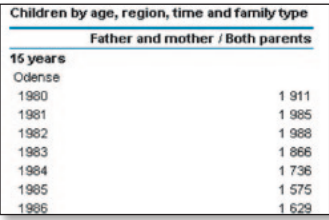

- 3. Når data nu er vist kan det nogen gange umiddelbart overføres til analyseprogrammet – ligesom i tema 9. Men her bemærkes, at tallene har et mellemrum mellem første og andet ciffer i højre kolonne. Fx 1 911, i stedet for 1911. Data skal derfor først »renses«.
- 4. Markér data som en blok og tryk Ctrl+C i browser programmet.
- 5. Skift til EpiData Analysis og klik på »Editor«. Der åbnes nu et ekstra vindue, som er »editor«.
- 6. Indsæt tallene via »paste« i »edit« menu'en. Dernæst ses talrækken i editoren, som vist til højre.

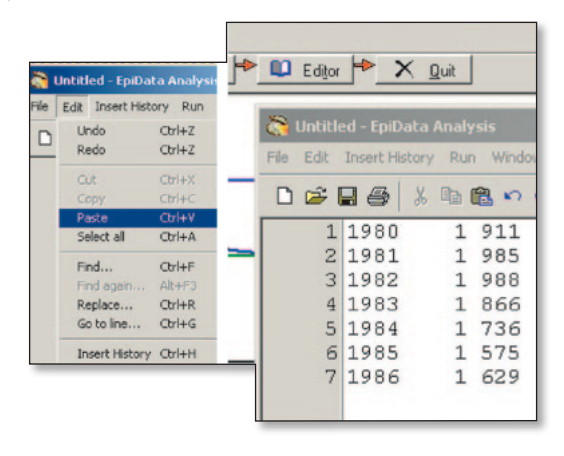

32 Her anvendes som eksempel en tidsserie fra www.statbank.dk/statbank5a/default.asp?w=1280.
- 7. For at indlæse via klippebordet skal data rettes:
	- a. I første linie tilføjes navn på de to kolonner: »Aar antal«.
	- b. I øvrige linier fiernes alle mellemrum, bortset fra ét som er mellem kolonne et og to.
	- c. Markér hele første række og alle tallene i en blok.
	- d. Tryk Ctrl + C for at kopiere den pgl. blok (se evt. tema 10).
	- e. Skift fra »Editor« og over i hovedmenuen og vælg »Close«.
	- f. Indlæs data via »Import From Clipboard«.
	- g. Data kan nu vises som RunChart som tidligere forklaret.
	- h. Prøv også at få årstallet vist, fx ved at bruge xlabel, **35.01** som vist nederst.

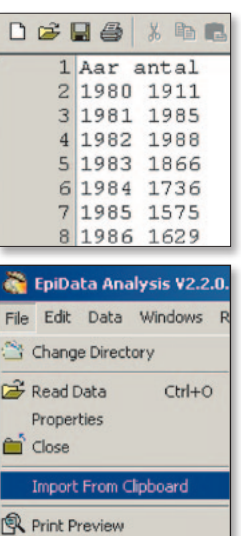

Print..

 $Ctrl + P$ 

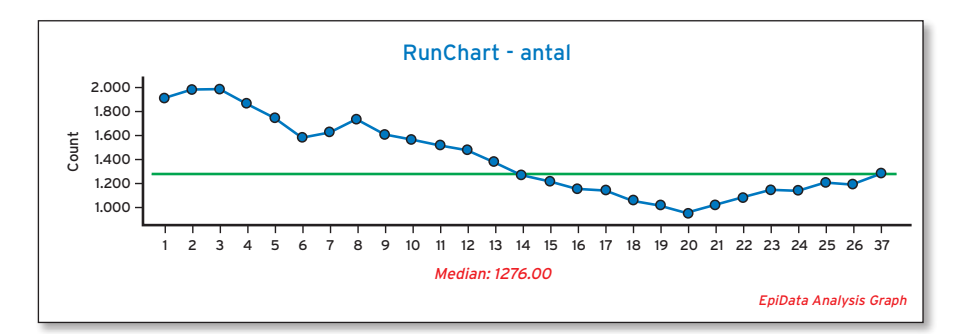

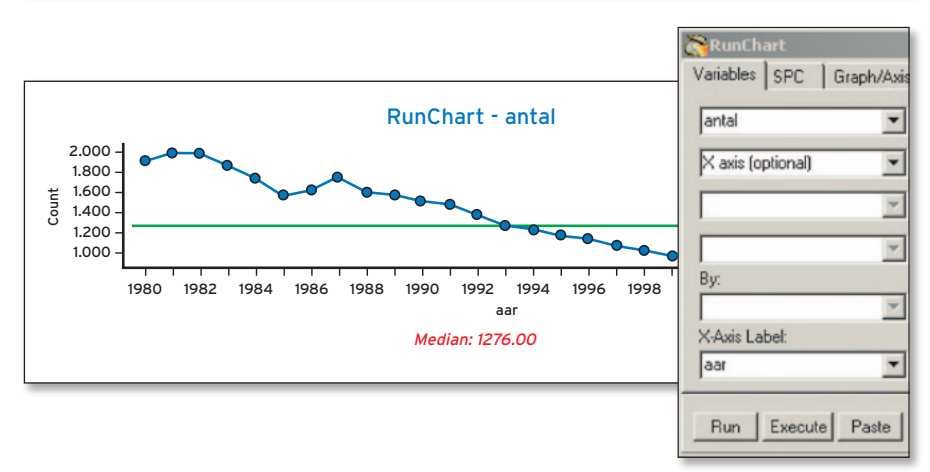

# **9. Grunddata og valg af diagrammer**

Formålet med SPC analyse er at få indblik i niveau og variation i funktionen af processer over tid, samt at medvirke til at afgøre om forandringer er forbedringer. På »kvalitets-målingsrejsen« i figuren er alle trin nødvendige, når der skal måles på en konkret proces (se kapitel 3).

Det har betydning – ikke kun at vælge den rigtige diagramtype – men også at indsamle de rigtige

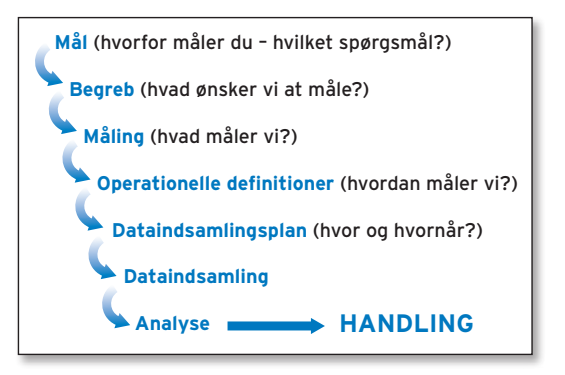

data i forhold til typen af mål, diagram og problemstilling. Både kapitel 2, 3 og 6 indeholder væsentlig afklaring, som forudsættes bekendt i dette kapitel.

### 9.1 Forudsætninger

Analyse og forståelse af variation i processer kan give statistisk valid indsigt i forandringer, når en række forudsætninger er opfyldt. Et grundlæggende krav er, at analysen skal kunne afgøre, om variationen i de indsamlede data kan forklares ved tilfældige udsving. Fx udtrykt ved sandsynligheden for at få en værdi udenfor de lodrette stiplede linjer i hver side af en normalfordelingskurve33, som gælder, når bestemte data måles, for andre typer data vil en anden fordeling være relevant. Et andet krav er

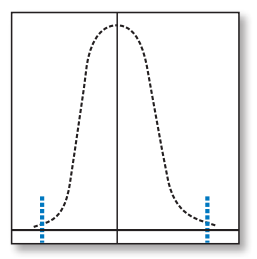

antallet af målinger. Kontrolgrænser og test afhænger af antal målinger. Nogle test tager højde for dette, fx som vist i tema 1, at forventet antal »runs« kan findes i en opslagstabel. Generelt gælder, at der skal være 20-30 målinger for at kontrolgrænser og test er gyldige, men der er muligheder for at fravige dette. Problemet ved for få målinger er, at man kan overse en betydelig afvigelse (falsk negativ eller type 2 fejl) pga. utilstrækkelig information i forhold til afvigelsens størrelse, mens der ved mange målinger er større sandsynlighed for, at en tilfældig afvigelse viser sig, uden at det i øvrigt betyder noget (falsk positiv eller type 1 fejl). Hvis man fx har 200 patienter, er der langt større chance for, at der alene ved tilfældigheder er en, som er meget høj (fx over 2 m), end hvis man alene havde 20 patienter. Det kan også anføres, at man bør undersøge, om data er normalfordelte med brug af et såkaldt probit plot, inden man vurderer og viser diagrammer. Probit plot findes i graf dialogen i programmet. En vis ydmyghed er nødvendig for at undgå overfortolkning af varia-

<sup>33</sup> De stiplede lodrette linjer afskærer den laveste og højeste del (< 1 %) af normalfordelingen. Se også næste afsnit.

tioner og test. Ved tvivl er det vigtigt at kontakte erfarne kolleger eller statistikere. Interes-**37.01** serede læsere henvises til lærebøger og yderligere dokumentation<sup>34</sup>, se sidst i håndbogen.

#### 9.1.1 Sigma og kontrolgrænser

I statistik anvender man græske bogstaver til teoretiske størrelser, mens de konkrete udtryk for det teoretiske benævnes med gængse bogstaver. En mere detaljeret beskrivelse af hvad »sigma« er, og hvordan det afgrænser bestemte dele af målinger findes i statistikbøger35. En standardafvigelse be-

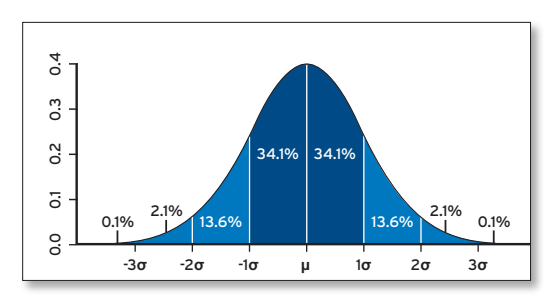

regnes ved kvadratroden af variansen og udtrykkes som s. Sigma er altså det teoretiske mål, som vi i praksis (empirisk) måler ved standardafvigelsen også kaldet spredningen. I SPC anvendes som standard 3 sigma som afstanden fra centerlinie til kontrolgrænse, mens det ved anvendelse af såkaldt T-baserede grænser i stedet varierer med antal målepunkter.

## 9.2 Grundtyper af data

De vigtigste grundlæggende fire datatyper er måledata, tælledata, sjældne hændelser og sorteret årsagsangivelse. Det kan være vanskeligt at skelne måle- og tælle data. Måledata følger ofte en normalfordeling som vist i figuren ovenfor, mens tælledata kan have meget varieret sammensætning.

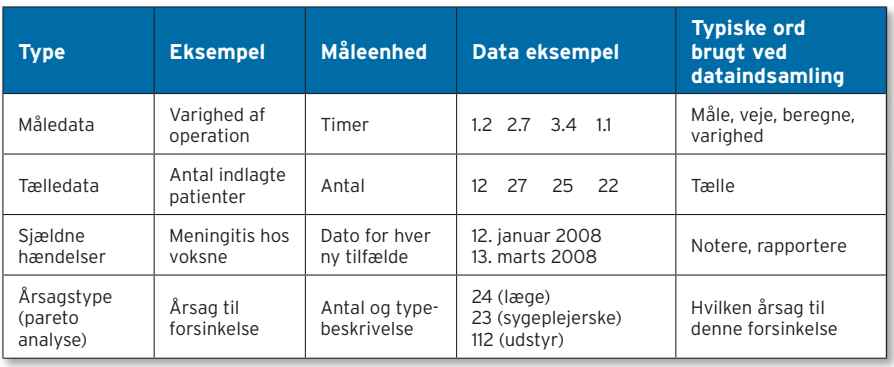

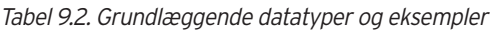

34 www.epidata.dk/php/downloadc.php?file=spc\_epidata\_software\_v1.pdf

<sup>35</sup> commons.wikimedia.org/wiki/Standard\_deviation – figuren er dannet med programmet R (www.r-project.org). Beregning af standardafvigelse, se bl.a. da.wikipedia.org/wiki/Standardafvigelse

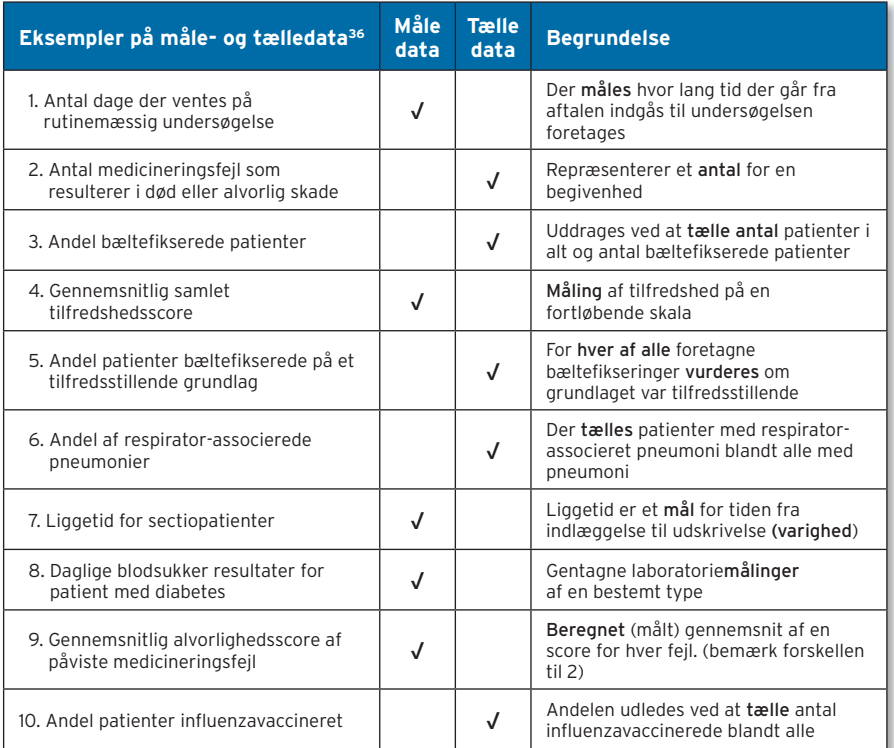

#### 9.2.1 Når der skal tages højde for forskel i »nævner« eller »risiko«

Andele: I beregning af andele er tælleren det antal blandt alle, som har et bestemt kendetegn (fx antal tilfredse patienter). Nævneren er alle, og andel eller proportion har værdi fra 0-1: Andel=(tæller/nævner). Det kan også udtrykkes som procent ved at gange med 100.

Risiko eller rate: Når der beregnes risiko eller rater indgår både antal – fx antal med hoftebrud under indlæggelse – og en nævner, der viser, hvor mange der kunne have fået hoftebrud, altså en mængde eller sum. Hver patient kan falde ud af sengen hver dag og få et nyt brud, derfor skal antal patientdage i alt tælles. Risikoen eller raten beregnes dernæst som (hændelser: antal brud) / (sum: antal patientdage). Resultatet af beregningen kan både være et meget lille tal, fx 1/820 eller et stort tal 100/10.

<sup>36</sup> Amin SG. Control charts 101: a guide to health care applications. Qual Manag.Health Care 2001;9(3):1-27.

Nogle gange kender man ikke nævneren i disse beregninger og forenkler målingen til alene at tælle hændelser, fx antal patienter med brud. Dermed antages det, at antal patienter har været nogenlunde konstant. Når der er stor variation i antal fra dag til dag, er det væsentlig at have kendskab til både tæller og nævner.

Analyseprogrammet tager højde for forskelle i tæller og nævner, forudsat der er valgt den rigtige type SPC diagram.

## 9.3 Fastlæggelse af SPC diagram type

For alle datatyper kan data vises i et seriediagram. Men analysen er stærkere i et egentligt kontrol diagram, hvor der også vises kontrolgrænser (se kapitel 10). Sjældne **39.01** hændelser vises i et G-diagram. For tælle- og måledata vælges der blandt disse fem diagram typer: I, Xbar-S, C, U og P:

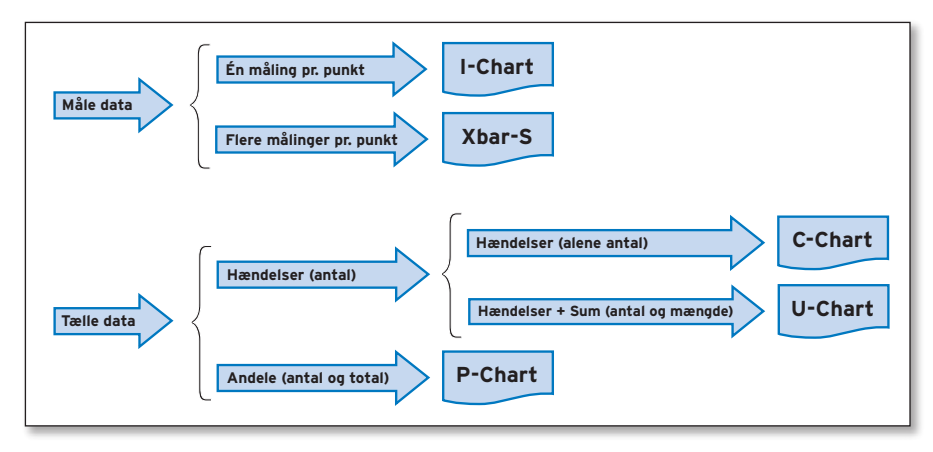

## 9.3.1 Valg af diagramtype i analyseprogrammet

De mest almindelige diagramtyper<sup>37</sup> er inkluderet i en »beslutnings tabel«, som ses på næste side i tabel 9.3a Denne fremkommer ved klik på »Graph«, dernæst »SPC Charts« og »Spc Menu«.

Bemærk, at det kan være nødvendigt at flytte rundt på vinduerne, hvis både beslutningstabellen og selve programmet skal vises samtidigt.

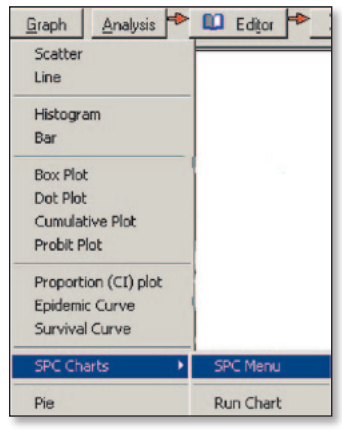

37 Programmet har flere muligheder, som er beskrevet i hjælpefilen (tryk F1) i sektionen om SPC.

Tabellen anvendes som et beslutnings-træ, der læses fra venstre mod højre. Data kan tastes direkte ind ligesom i et regneark ved at klikke ud for den korrekte data- og diagramtype under »Enter Data«. Se i tema 1, hvor det blev vist for seriediagrammer (Run-Chart). Det er samme princip for de øvrige diagram typer.

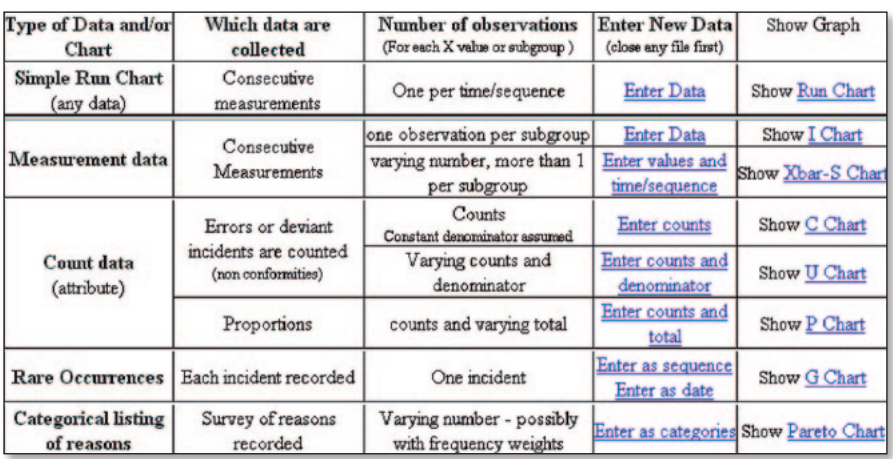

Tabel 9.3a Valg af diagramtype i analyseprogrammet

Opbygningen svarer helt til typerne nævnt i de foregående afsnit. Se også i kapitel 6 tema 3 om at gemme data. I hovedmenu'en »File« findes også »Close«, som renser hukommelsen, så der kan tastes nye data ind.

#### 9.3.2 Uddybning om valg af diagramtype

I tabel 9.3a ses i venstre kolonne de forskellige datatyper. Øverst er seriediagram, som er det forenklede diagram, der altid kan anvendes, men til gengæld mangler kontrolgrænser. Der er to typer af SPC diagrammer, som ikke er med i tabellen. Et såkaldt Xbar-R diagram anbefales af nogle som alternativ til Xbar-S ved to til ni observationer, mens andre kilder ikke anbefaler dette. Xbar-R kan alene anvendes ved at skrive en kommando i EpiData Analysis. Et N-P diagram er et alternativ til P-diagrammer, men hvor man ikke kender nævneren. N-P diagrammer kan ikke udføres med EpiData Analysis, men som alternativ kan vælges et I-diagram.

Paretodiagrammet – også kaldet 80-20 diagrammet – anvendes, når der fx skal prioriteres indsatsområder for et problem, som har mange årsager. Årsagerne sorteres efter, hvor ofte de forekommer. Ofte vil nogle få årsager være baggrund for ca. 80% af hændelserne, og disse bør håndteres først. Pareto diagrammer er ikke i sig selv SPC diagrammer, men kan give vigtig information, når der skal prioriteres ændringer.

Forskellen mellem (C+U) og P diagram er, at både C og U diagrammer tæller hændelser, mens P diagrammet anvendes, når andele skal vises. For at måle andele kræves både kendskab til total og antal med det givne kendetegn. P-diagrammet står for procent eller proportion, fx andel patienter med udarbejdet genoptræningsplan.

Et U-diagram vil altid være mere præcist end et C-diagram, fordi der i U diagrammet indgår en nævner, der kan variere, som forklaret ovenfor. F.eks. antal fald på en sengeafdeling – hvor både antal fald og antallet patientdage vil variere. Hvis nævneren ikke varierer mere end 20 % fra gennemsnittet, kan man i praksis angive antal hændelser i et C-diagram.38

Det kan være vanskeligt at afgøre, om et C-diagram eller et I-diagram er passende, når man alene tæller hændelser (C-diagram) eller foretager en måling (I-diagram). I praksis vil det som hovedregel ikke være afgørende, hvis forekomsten er rimelig stor. Men ved et lavt antal hændelser bør C-diagram vælges.

Et G-diagram foretrækkes, når der er tale om sjældne hændelser. Heri vises antal tidsenheder (fx dage) mellem to hændelser, bemærk at data kan defineres både som sekvens og dato. Sekvens kunne være relevant, hvis det, der tælles, har et antalsnummer, fx blodtransfusionsnummer i et kalenderår. Der er en flydende overgang fra situationer, hvor et C (U) diagram er relevant, og hvor det er et G-diagram.

For måledata er det lettere, idet I-diagram (Individuals Chart, også kaldet XMR chart) anvendes, når der alene er én måling pr. tidsenhed. Hvis der er flere observationer pr. målepunkt (X-aksen), anvendes et Xbar–S diagram, X-bar står for gennemsnit (af undergruppen) – S for standardafvigelse (af undergruppen). Når der er flere observationer i alle målepunkter pånær et eller nogle få, må man gøre måleintervallet større, således at der mindst er to observationer i alle tidsenheder.

Hvis det på nogen måde er muligt at udtrykke en indikator som måledata, er dette bedst. Skelneevnen for måledata er meget større end for tælledata. Groft sagt er skelneevnen for 20 punkter i måledata den samme som for 50-100 punkter af tælledata.

<sup>38</sup> Carey RC. Improving health care with control charts. ASQ, 2003. Milwaukee. p26

## Tabel 9.3b Eksempler på valg af diagram type<sup>39</sup>

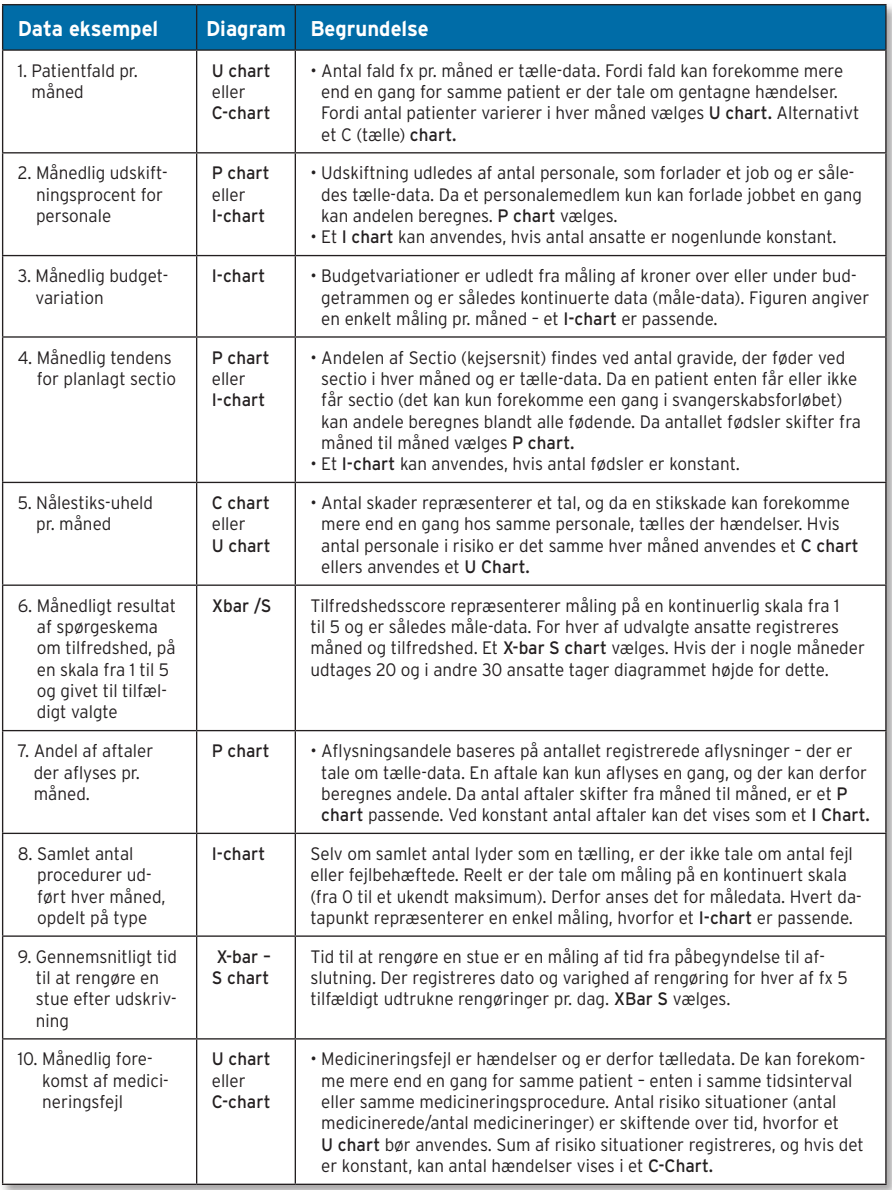

(Kaldes her »chart« og ikke diagram, da analyseprogrammet anvender betegnelsen chart).

39 Amin SG. Control charts 101: a guide to health care applications. Qual Manag.Health Care 2001;9(3):1-27.

## 9.4 Data og kommentarer til de enkelte diagrammer

#### 9.4.1 Måle data

#### I-chart

Data til I-charts indtastes direkte i feltet Enter Data, hvor hvert datafelt udgør ét målepunkt. Hvilket som helst måleresultat kan indtastes – for eksempel peak-flow aflæsning, hvileblodtryk osv. i fortløbende målepunkter.

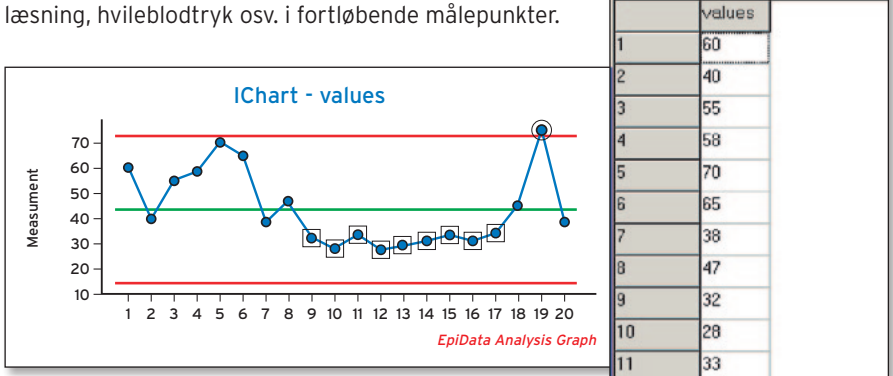

Update

Close

**Browse** Close

week

 $\mathbb{R}$  4  $\rightarrow$   $\mathbb{H}$ 

 $H$   $\rightarrow$   $H$ 

bed

ventdays

I-diagrammet viser samlet gennemsnit, kontrolgrænser og de faktiske måleværdier afbildet op ad Y-aksen.

#### Xbar S-chart

Her består data af et varierende antal observationer og mere end en måling pr. målepunkt. Xbar og S-chart vises begge i samme billede som et dobbelt diagram.

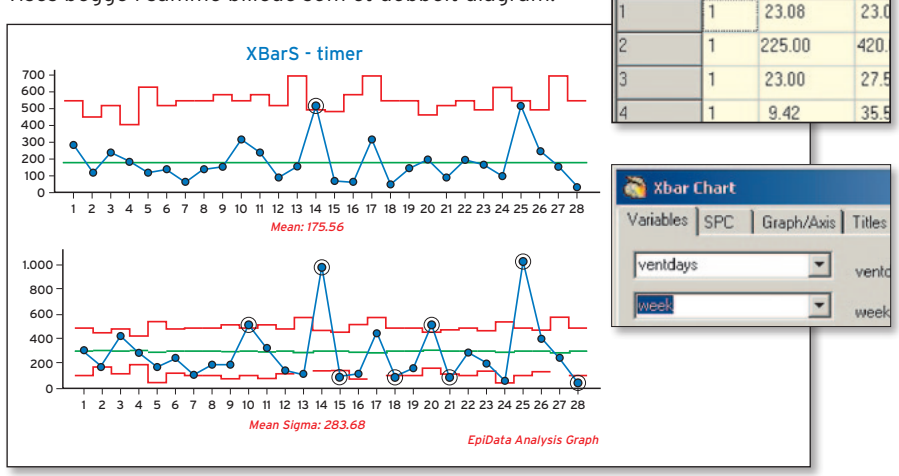

I hvert målepunkt beregnes gennemsnit af alle målinger og disse afsættes i det øverste diagram sammen med kontrolgrænser. Det nederste diagram indeholder standardafvigelsen i hvert målepunkt. Da antal observationer i hvert målepunkt typisk varierer, vil der være en savtakket kontrolgrænse i begge diagrammer.

Test for »særlig variation« giver i det nederste diagram alene mening mht, at teste, om en given måling er udenfor kontrolgrænserne (3 sigma). Hvis der er et eller flere punkter udenfor kontrolgrænserne i S-Diagrammet (den nederste figur), så vil de test, der vises i det øverste diagram, ikke være valide, da de forudsætter, at det nederste diagram alene viser normal variation. Som forklaring til dette kan siges, at vurderingen af kontrolgrænser m.m. i det øverste diagram forudsætter sammenlignelighed mellem variationen i hvert af målepunkterne. Når der er særlig variation i det nederste diagram, kan det tyde på forskellig sammensætning blandt de forskellige målepunkter – og derfor bliver sammenligning i det øverste diagram ikke meningsfuld.

## 9.4.2 Tælle data

#### C-chart

Anvendes når der tælles antal hændelser eller antal defekte. Der er en observation pr. målepunkt. Er gyldigt når tælling af fejl eller afvigelser kan ske ved nogenlunde konstant nævner.

C står for count (tælling). Tidsaksen, her maaned kan angives som variabel nr. 2 eller som »x-axis« label.

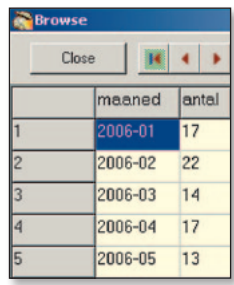

Diagrammet viser det samlede gennemsnit samt kontrolgrænser.

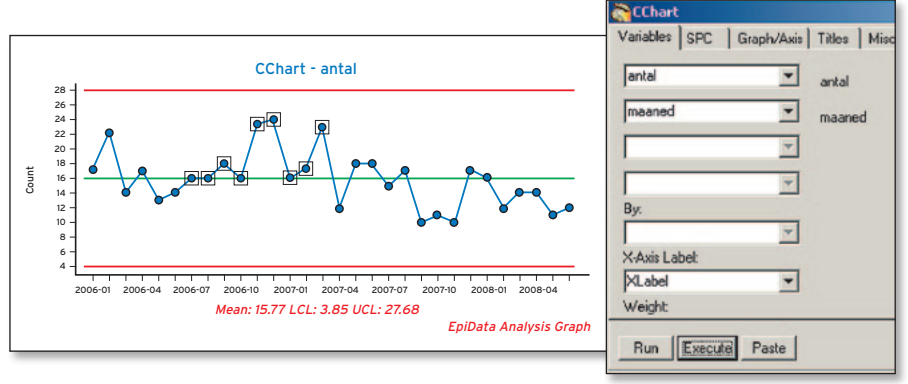

Særlige options er /per=x brug x som multiplikator (fx for at vise er 1000). Dette kan alene anvendes, når brugeren skriver kommandoen i stedet for at bruge dialog systemet.

Tælling af fejl eller afvigelser hvor både tæller og nævner varierer. Der indtastes både tæller og nævner. Et U-diagram indeholder forholdet mellem tal/mængde (rate). Tidsvariabel angives på X-aksen.

Diagrammet viser det samlede gennemsnit og kontrolgrænser for raten. Evt. kan en særlig option tilføjes kommandoen for at angive en specifik nævner. /per=1000 (fx for at vise antal per 1000).

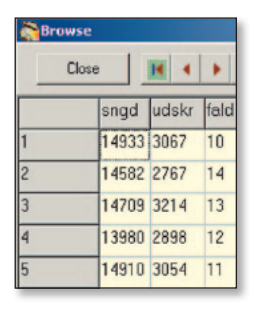

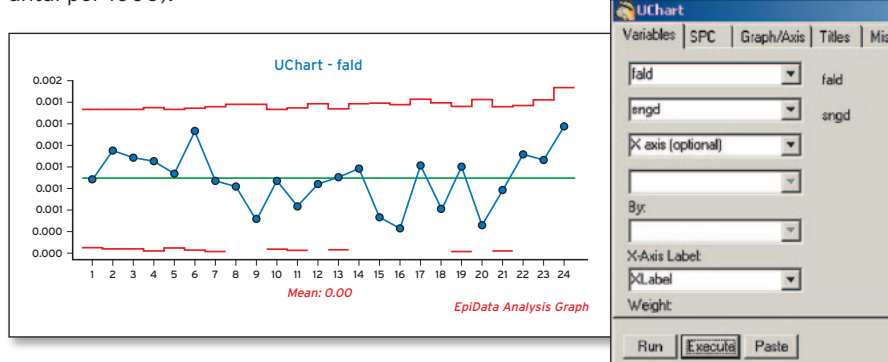

#### P-chart

Tælling af proportioner eller andele hvor antal i alt i hvert punkt kan variere. Et Pdiagram viser proportionen (andelen) af tæller pr. nævner i hvert målepunkt, der afsættes langs X-aksen. Diagrammet viser samlet gennemsnit, kontrolgrænser og proportioner. Kontrolgrænser er takkede pga. forskel på nævneren mellem måle-**45.02** punkterne. **45.02**

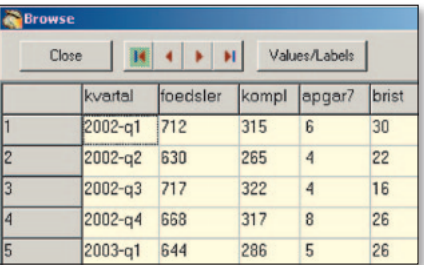

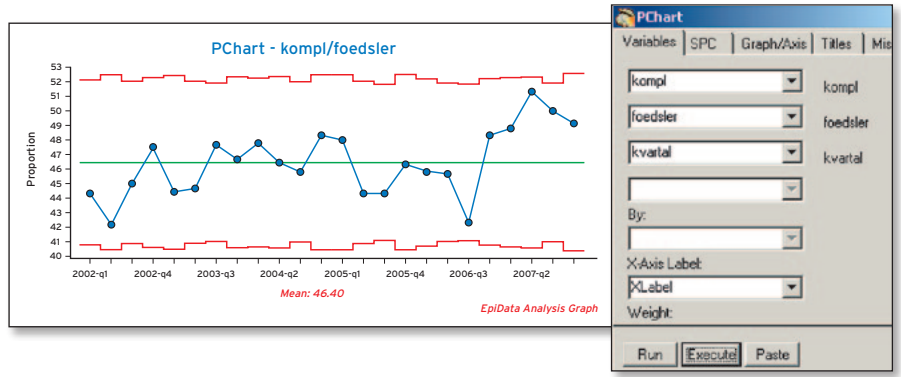

#### 9.4.3 Særlige Diagrammer G-chart

Et G-diagram anvendes ved sjældne udfald. F.eks. postoperative sårinfektioner.

Variablen indeholder typisk dato for hver hændelse, fx diagnose af infektion. G-diagrammet beregner antal dage mellem to hændelser og tegner et diagram, hvor Y-akse værdien er antal dage fra foregående hændelse. Derfor afbildes heller ikke noget punkt ud for første måling.

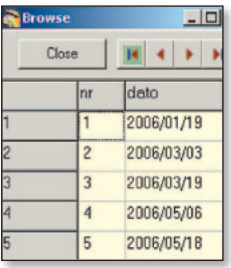

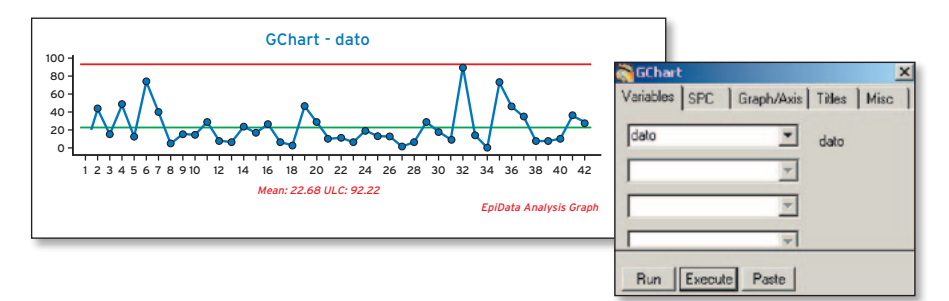

Bemærk, at for G-diagrammer er værdier langt over 0 ønsket – modsat andre SPCdiagrammer, hvor lave værdier som regel angiver god ydelse.

#### Pareto chart

Et pareto diagram anvendes ved årsagsanalyse. I tabellen indtastes under »values« en kode for hver årsag og under »weight« ændres fra 1 til antal af den pgl. type. Under cate-**46.02** gory skrives en tekst, der angiver årsagen. I SPC Menu'en er det alene »category« der vælges, hvorfor »values« ikke behøver at blive udfyldt.

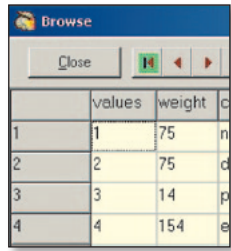

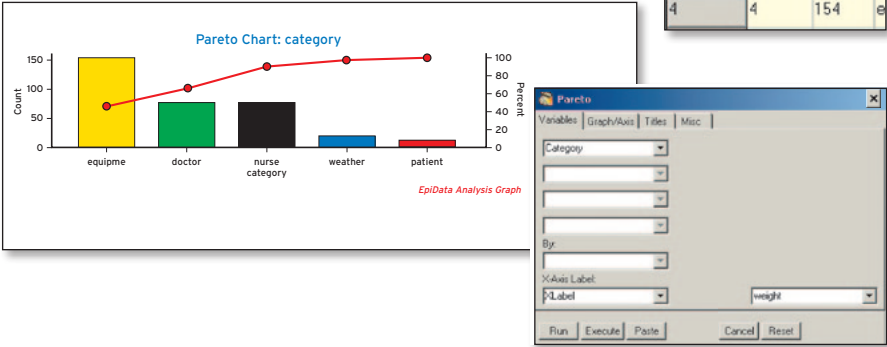

# **10. SPC analyse – principper og muligheder**

I dette kapitel vises de vigtigste elementer af en SPC analyse. Værktøjer til analyse består i udførelse af test for særlig variation, opdeling af måleperioden i delperioder og specielle muligheder. Det er vigtigt at understrege, at fremstilling af diagrammer i sig selv ikke er tilstrækkeligt som arbejdsmåde. Planlægning af måling og arbejdet med afgrænsning af hvilken proces, hvilke indikatorer, hvilke handlemuligheder m.m., samt ikke mindst generel kendskab til projektarbejde og statistisk analyse er vigtige komponenter, som alle skal anvendes med den ydmyghed, som de faglige udviklinger over årtier tilsiger. I kapitlerne 2, 3 og 9 er dele af disse aspekter gennemgået. Dette siges ikke for at fremme »ekspert« dominans, men som en understregning af, at erfaring og grundlæggende viden også på dette felt er afgørende, hvis analyserne skal være tilstrækkeligt målrettede og give et gyldig billede.

#### SPC analyse værktøjer i softwaren

Fanebladet SPC indeholder analyseværktøjer til SPC diagrammerne. **49 - test 1**

#### 10.1 Test for særlig variation

Der er fem test for særlig variation i data. Kriterierne afhænger af diagram type. Det optimale antal målepunkter er 20 – 3040. Test anvendes på hver delperiode for sig, og resultatet vises ovenover diagrammerne i en tabel. Test 4 og 5 er »warning tests« og tillægges mindre sikkerhed end 1-3.

Test 1: Seriediagram (Run-Chart): Totalt antal løb (run) og forventet antal løb, der afhænger af antal målepunkter (dokumentationstabel – se tema 2A) Øvrige diagrammer: Et målepunkt ligger udenfor kontrolgrænserne.

Test 2: Otte eller flere målepunkter på samme side af centerlinien indikerer et skift i processen.

Test 3: I Run-, I- og P-diagrammer: Tendens: Seks eller flere på hinanden følgende målepunkter i samme retning (øgende/faldende).

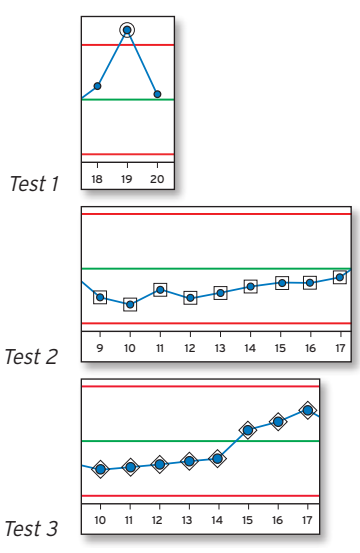

40 Se nærmere om T-limits på næste side. Ved mindre end 20 observationer øges risiko for type II fejl (falsk negative) – ved mere end 35 øges risiko for type I fejl (falsk positive).

Test 4: To af tre på hinanden følgende målepunkter mere end 2 sigma værdier fra centerlinien.

Test 5: Fire af fem på hinanden følgende målepunkter mere end en sigma værdi fra centerlinien.

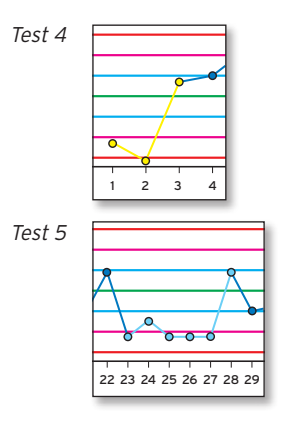

## 10.2 Opdeling i perioder

Breaks: Hvis der er ændringer i processerne over tid, er det hensigtsmæssigt at opdele analysen tilsvarende. I eksemplet her er diagrammet delt i tre ved målepunkt 6 og 12. I første og anden periode ses tegn på mulig »særlig variation« ved test 1 og ved tredje del er der »mulig variation« pga. test 4. Bemærk dog at konklusioner forudsætter 20 observationer i hver delperiode, for at grænserne kan anvendes til reel vurdering af test 1, 4 og 5.

Hvis der angives et tal ved »Repeat breaks by« indsættes en periode ved hvert af disse, fx 30 eller 31 pr. måned.

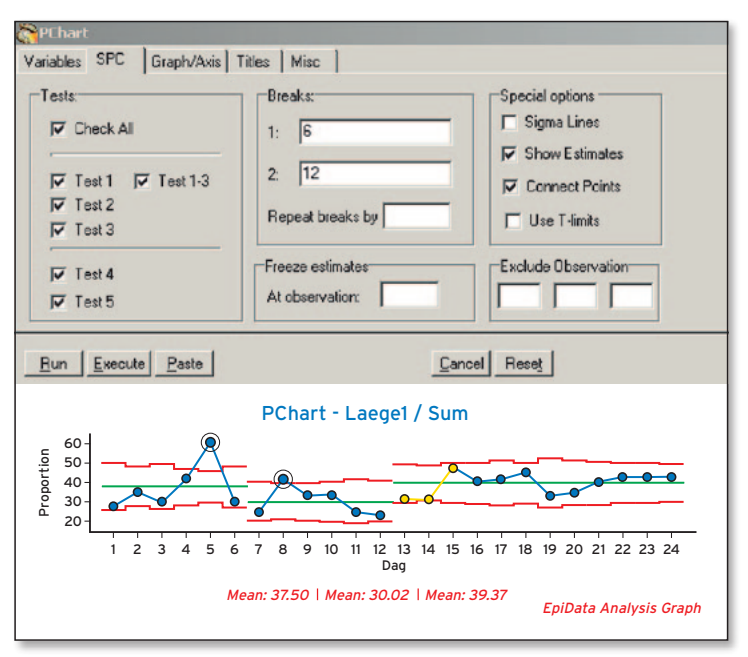

## 10.3 Fryse grænser ud fra første del af perioden

Freeze estimates: Det er muligt at »fryse« centerlinien samt kontrolgrænserne til den første del af perioden. Dermed kan en efterfølgende periode vurderes i forhold til niveauet i den første del.

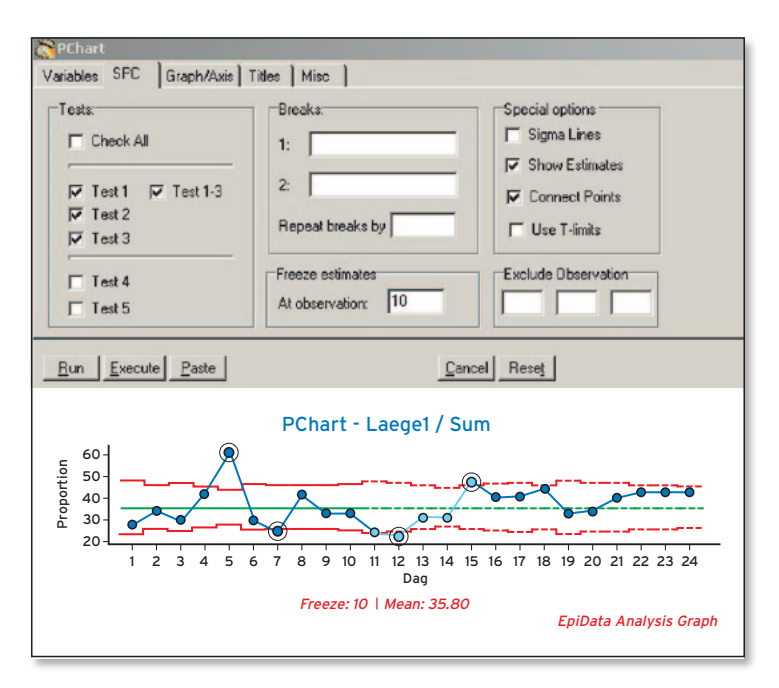

## 10.4 Udelukke målepunkter

Hvis særlige omstændigheder var gældende ved et målepunkt, kan dette (disse) udelukkes fra beregningerne.

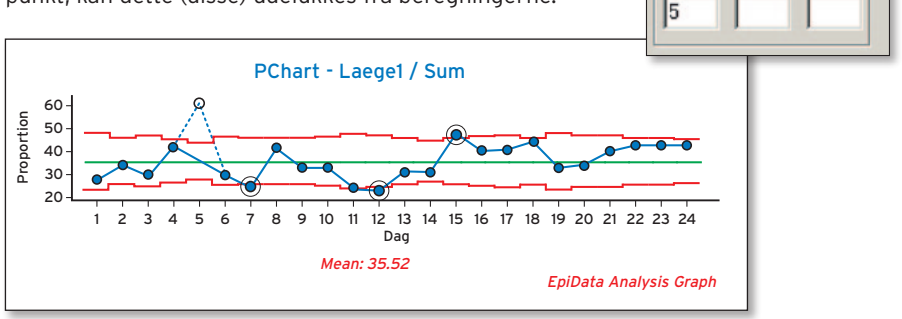

Her er målepunkt fra 5. dag udeladt. Gennemsnit og kontrolgrænser beregnes uden at inddrage data fra den dag.

**Exclude Observation** 

## 10.5 Særlige muligheder og analyse af udvalgte data

I firkanten yderst til højre i SPC fanebladet findes fire muligheder, hvoraf de to som standard er markeret.

»Show Estimates«: Vis værdier under kurven (fx »Mean: 35.52«).

»Connect Points«: Forbind målepunkterne i diagrammet med en linie. Alternativt vises alene punkterne.

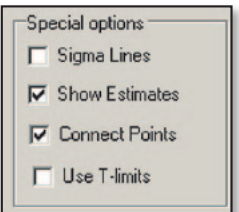

»Use T-limits«: Sigma værdier afhænger af antal måle-

punkter. Værdier findes i Hart & Hart (se reference liste) for en uddybning.

»Sigma Lines«: Som standard vises alene centerlinie (grøn) samt kontrolgrænser (rød) ved Sigma3 . Ved markering af »Sigma Lines« tilføjes to linier svarende til en Sigma og to Sigma værdier.

Udover disse muligheder kan brugeren tilpasse diagrammer yderligere og udføre særlige analyser, fx kun medtage en delmængde af data. For en del af disse må brugeren selv skrive kommandoen – evt. efter »paste« i en dialog (se tema 4, pkt 6).

#### Eksempler:

#### PCHART Laege1 Sum /exv=50 /exz

Her udelukkes alle værdier på 50 eller højere (/exv) og alle værdier med 0 (/exz). Punkter, der udelukkes, indgår ikke i beregninger af centerlinie eller kontrolgrænser.

#### PCHART Laege1 Sum Dag /b=15 if hospital = 1

Analysen opdeles efter målepunkt 15. Kun data hvor variablen »hospital« = 1 medtages (if hospital = 1).

Da programmet hele tiden udvikles, henvises til hjælpe systemet (tryk F1) og se under »SPC«.

## 10.6 Tolkning af analysen

Når analysen er udført, resumeres hele måleprojektet og resultaterne blandt det personale, der har udført måling og resultater, hvorefter der udarbejdes en mini rapport til de øvrige ansatte. Herefter kan der besluttes evt. indsats.

# **11. Samlet arbejdsmåde**

- 1. Hele problemfeltet kortlægges ud fra en grundig analyse, observation på stedet, og der skabes enighed i personalet og ledelsen **14.03** om, hvilken (-e) delproces, der skal studeres nærmere. Evt. ved at der via en pareto-analyse er beskrevet en prioriteret problemliste.
- 2. Formål, begrebsafklaring m.m. foretages. Dernæst udarbejdes indikatorer, og hvilken type SPC diagram fastlægges. Det gøres klart, om der er en ensartet arbejdsmåde, patientvolumen m.m. i hele projektperioden eller alternativt, at der kan indsamles »nævner data«.
- 3. Udfyld et skema, som det der vises i »cases« på side 57.
- 4. Data indsamles og overføres til pc.
- 5. Data vurderes, inden analysen udføres. Det besluttes, om der skal være særlige delperioder, om der var helt specielle enkeltdage m.m.
- 6. Data analyse udføres, inklusive særlige delbeskrivelser m.m.
- 7. Beskrivelse af resultatet. Er forandringer forbedring? Handling og indsats defineres.
- 8. Der startes forfra med pkt 1.

Mange aspekter er vigtige for at forstå en bestemt proces eller arbejdsopgave.

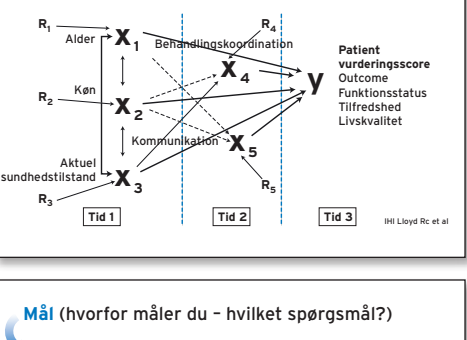

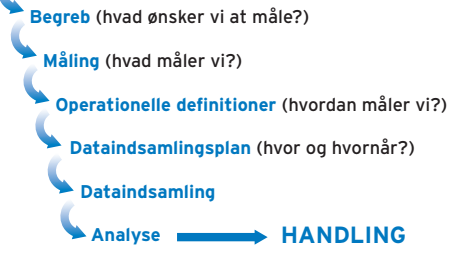

Data indsamles og overføres til analyseprogrammet på en af disse måder:

- a. Indtastes direkte i programmet (tema 1)
- b. Indlæses fra fil (tema 3 og 4)
- c. Kopieres fra regneark (tema 10)
- d. Kopieres fra centrale systemer (tema 13)

Data vurderes ved beskrivende analyser og vurdering af komplethed m.m. Er datagrundlaget tilstrækkeligt og korrekt indsamlet til analysen?

Data analysen udføres. Denne viser:

- a. ALENE normal variation: Overvej om niveau og variation er tilfredsstillende.
- b. En eller flere former for særlig variation: Processen skal bringes i kontrol, indtil der alene er normal variation.

Det besluttes, hvordan resultatet kan indarbejdes i praksis (uanset om det er a eller b).

# **12. Flere muligheder – rutiner og rapporter i hverdagen**

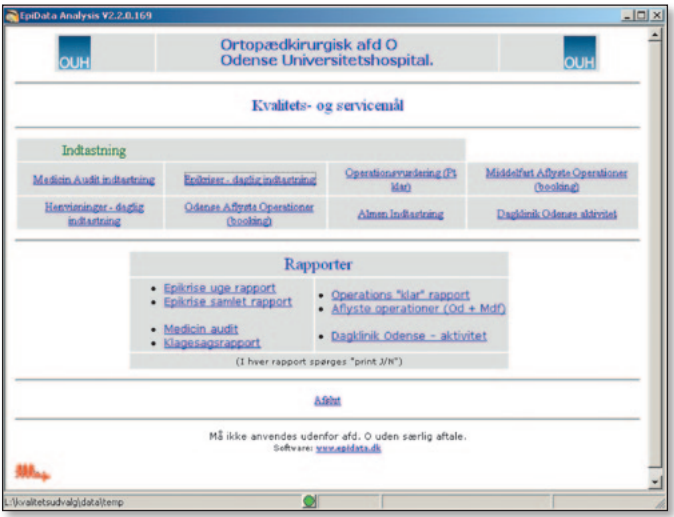

EpiData Analyse systemet kan bruges efter de »opskrifter«, der findes i de tidligere kapitler, men kan også sættes op til et »beslutningssystem«, hvor der løbende indtastes data og alene udarbejdes rapporter, når dette er nødvendigt. Fx sådan, at dataindsamling sker løbende, mens rapport kun udarbejdes ved ledelsesmøder en gang ugentligt eller hver måned.

For at give et lille eksempel vises et eksempel fra ortopædkirurgisk afd. O, OUH. I den øverste del foretages indtastning og den nederste del »link« med bagvedliggende rutinerapporter.

Selve brugen er enkel og sker ved link.

Ved indtastning af epikriser ses et almindeligt indtastningsbillede og ved rapport »Epikrise uge rapport«, vises en rapport på en A4 side, som kan udskrives til en pdf fil og distribueres.

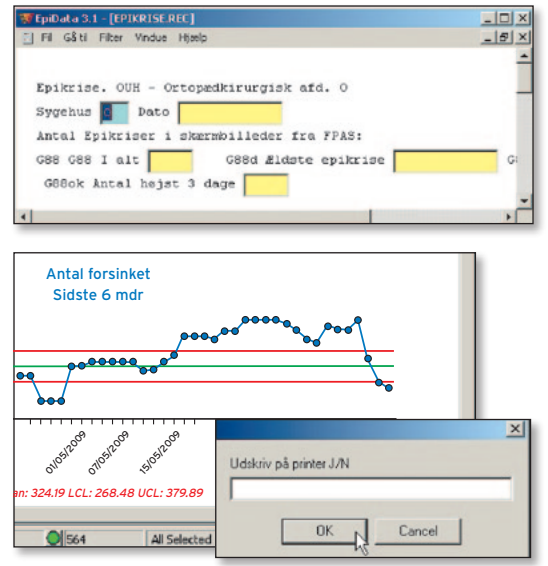

## 12.1 Opsætning af menu system

Opsætning af sådanne systemer ligger udover intentionen i denne håndbog.

Opbygningen kræver kendskab til html og style sheets samt brug af kommandoer. Dvs. en meget teknisk indsigt<sup>41</sup>. For at udarbejde pdf filer skal en pdf printer installeres. Der findes flere gratisprodukter, fx CutePdf.

#### 12.2.1 Startside

Siden start.htm er opbygget som en standard html side og indeholder bl.a. dette link »Epikriser – daglig indtastning« ser sådan ud:

<A HREF="epidata.exe ..\data\epikrise.rec">Epikriser – daglig indtastning</a>

Mens det link, som udfører rapporten, ser sådan ud: <A HREF='epi:CLS;set echo=off;run"..\pgm\epirapport1.pgm"; type "F8: menu"'>Epikrise uge rapport</a>

Bemærk, at der i et html link udføres konkrete kommandoer, adskilt af »;«. Selve rapporten dannes ved udførelse af epirapport1.pgm med kommandoen »run«.

#### 12.2.2 Rapport

Rapporten, der udføres (epirapport1.pgm), indeholder de kommandoer, som svarer til den pgl. rapport. Denne vil typisk i starten være ret kort og efterhånden blive udbygget og kompliceret. Fx er det en god ide at aflæse perioder fra data og ikke skrive disse direkte ind. Eksempler – se næste side.

<sup>41</sup> Dokumentation af output format findes på www.epidata.dk/documentation.php

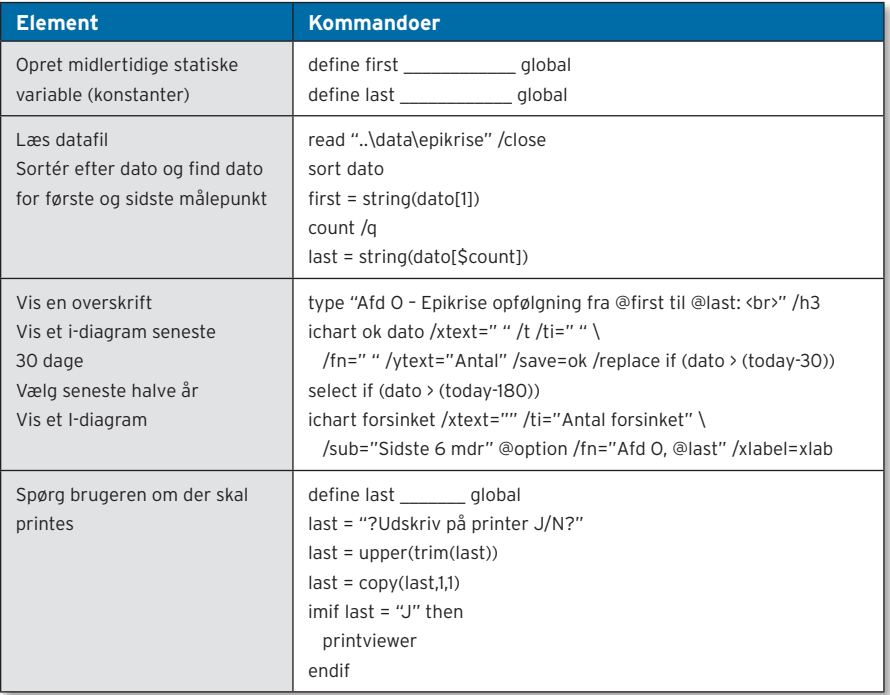

Interesserede henvises til diskussionslisten for EpiData – se forsiden af www.epidata.dk samt øvrige dokumenter m.m., der findes på epidata.dk/ documentation.php

# **Eksempler / cases**

# Brugerhåndbog SPC – Statistisk Proces Styring.

Eksempler til inspiration og formidling.

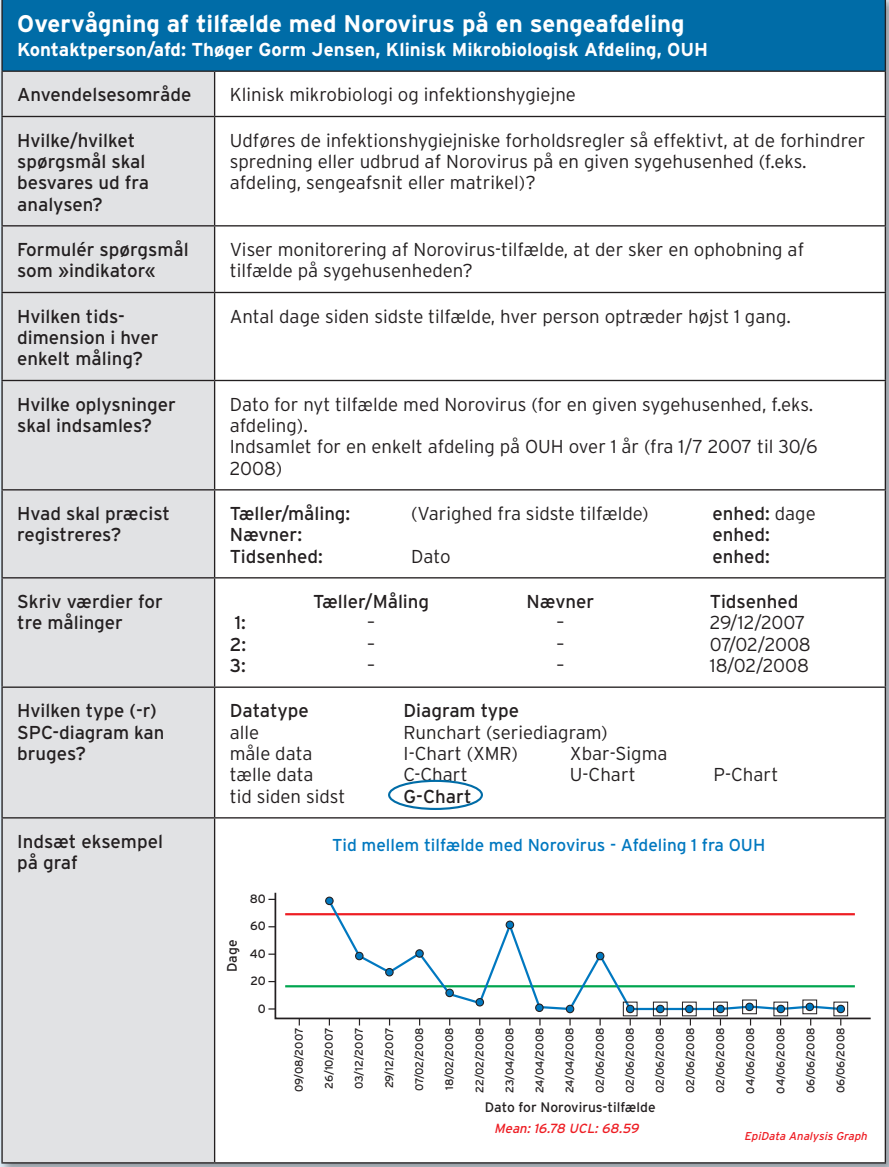

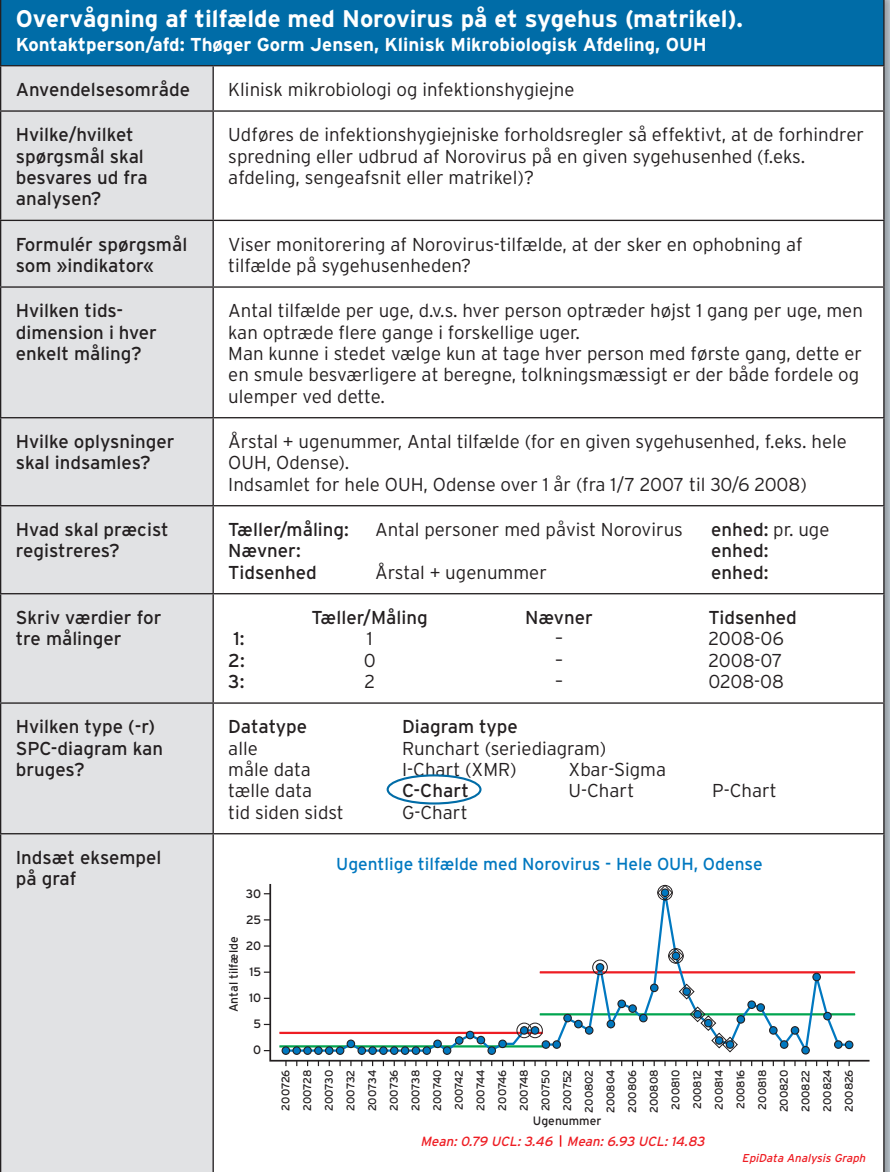

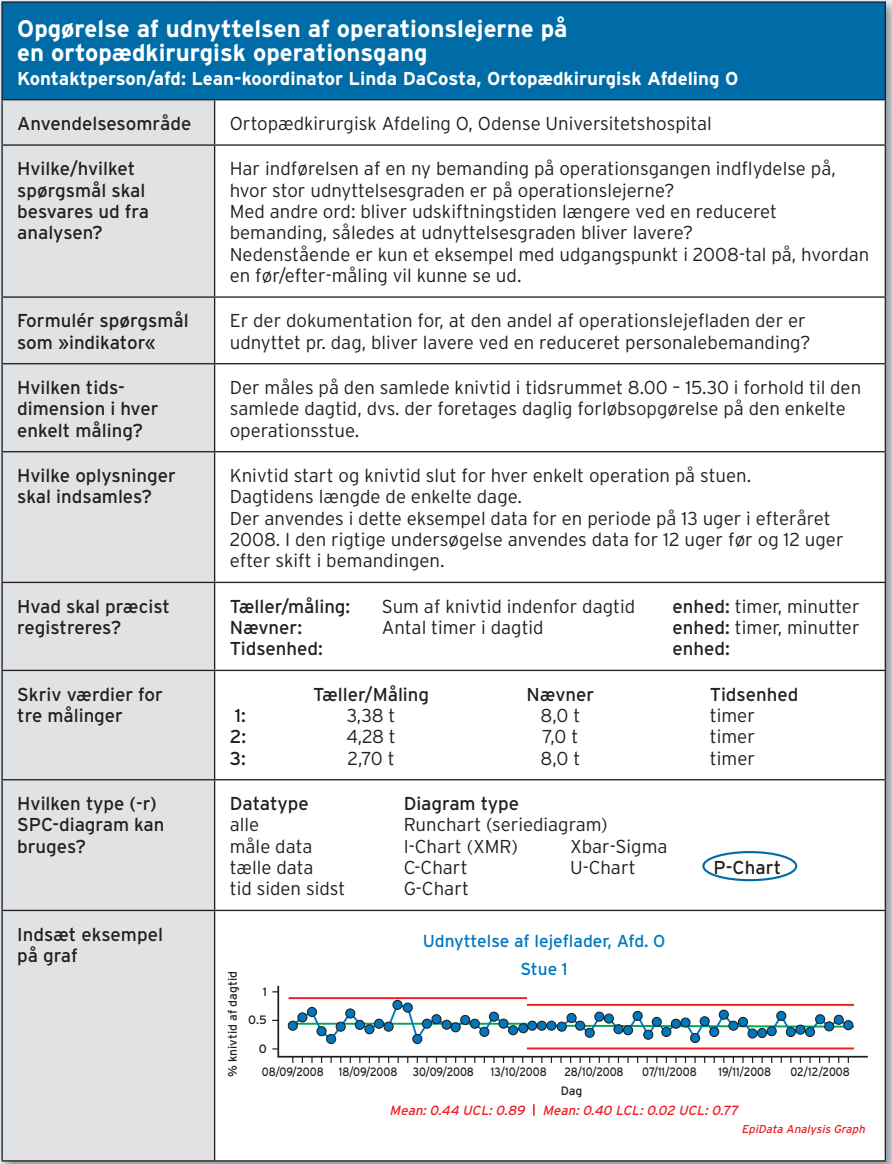

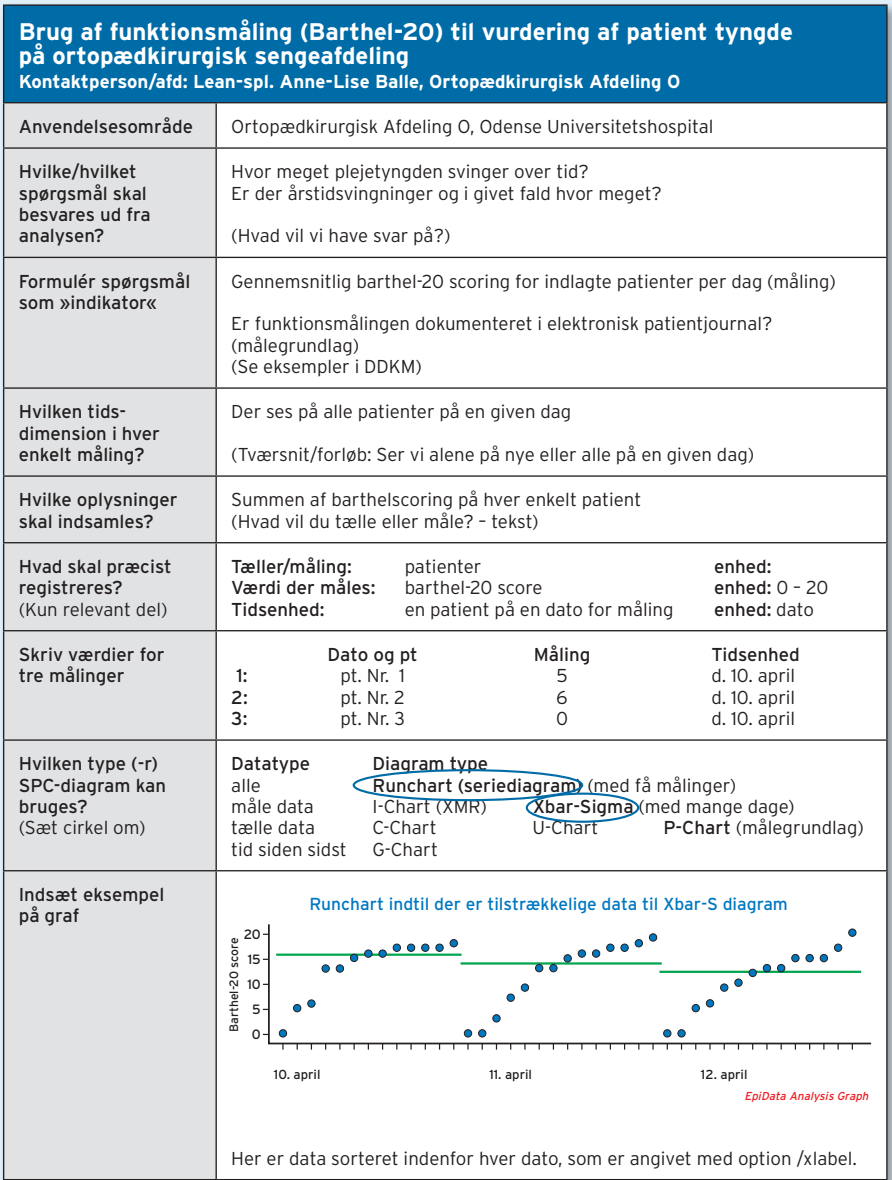

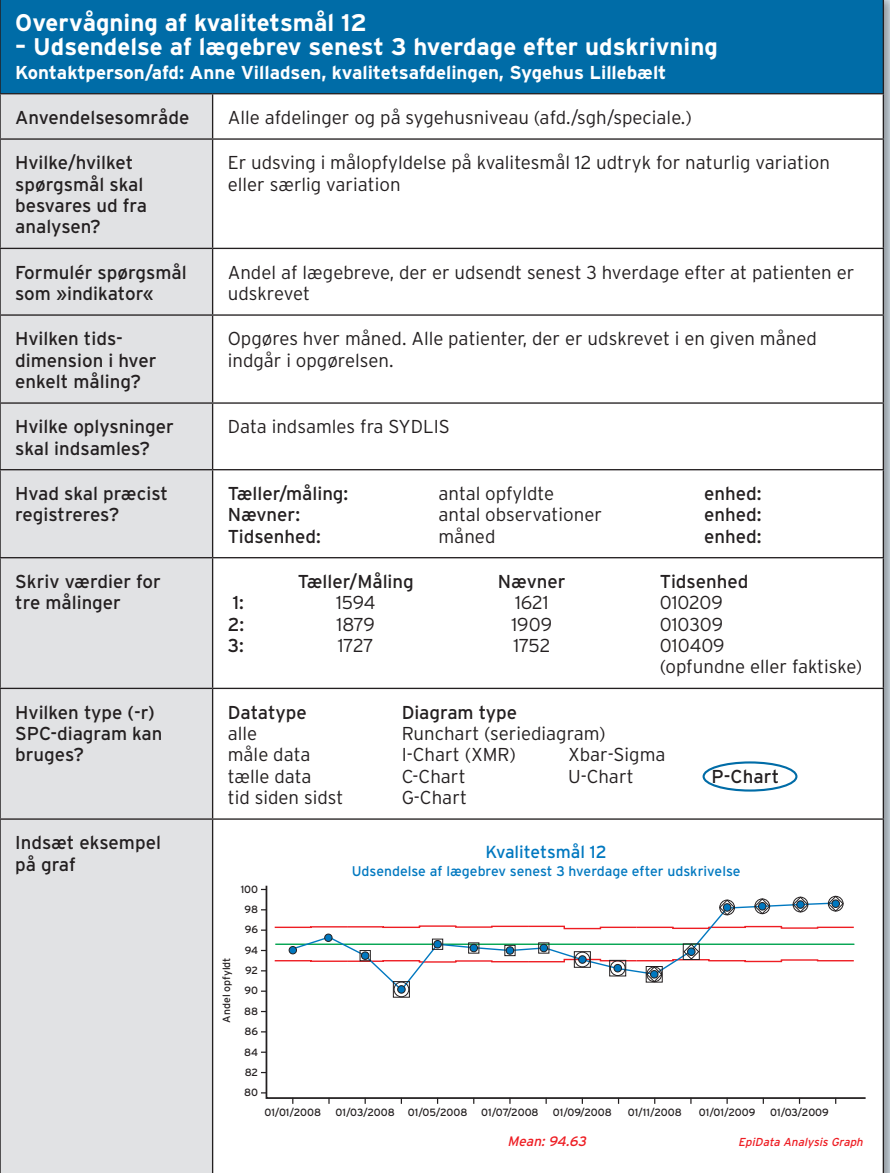

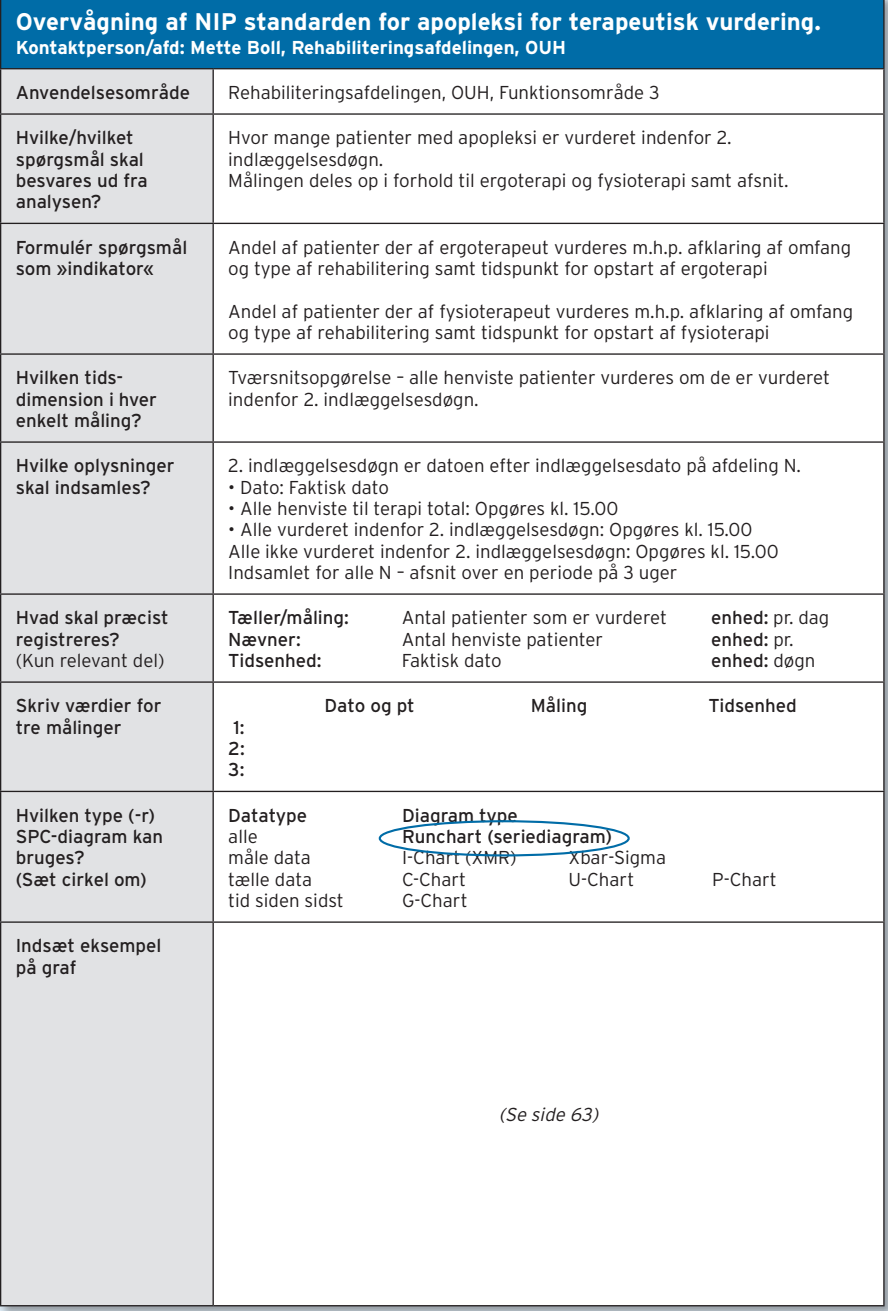

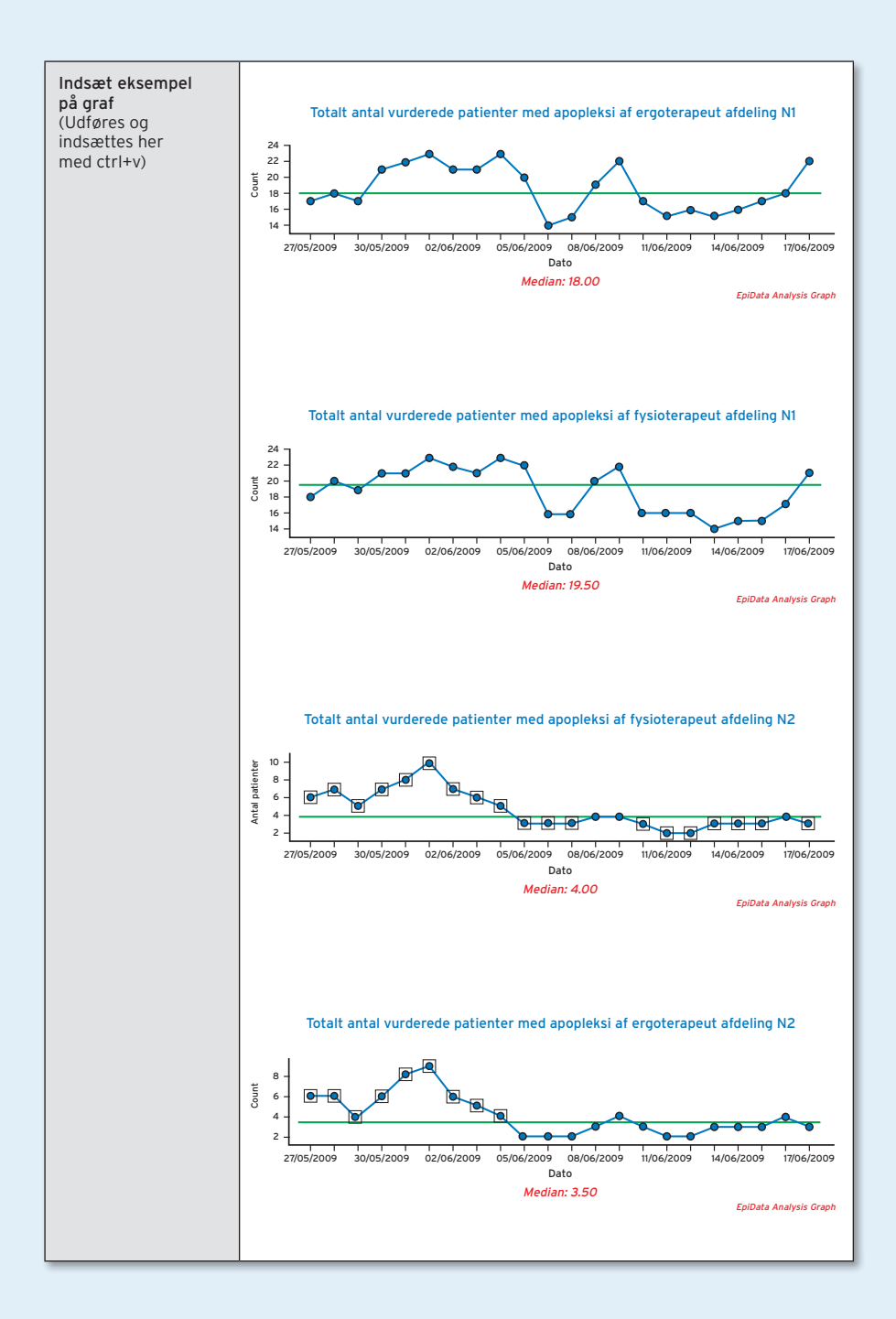

#### **Patienter med hoftenære frakturer (ændrede forudsætninger i perioden) Det ønskes at vurdere om et nyt patientforløb medfører ændringer i andelen af patienter der udskrives senest 9. dag (problemstilling, spørgsmål, formål) Kontaktperson/afd: Dorte Dall-Hansen, ortopædkirurgisk afdeling, Kolding Sygehus**

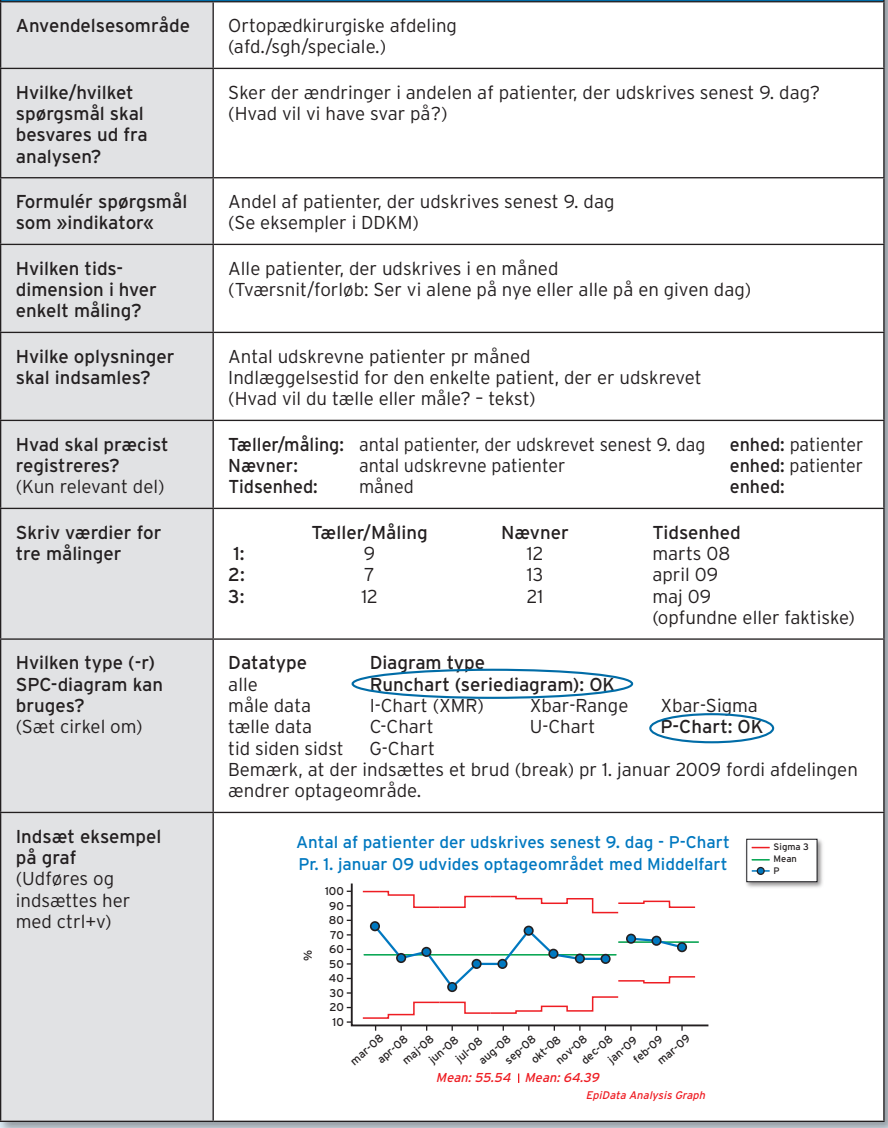

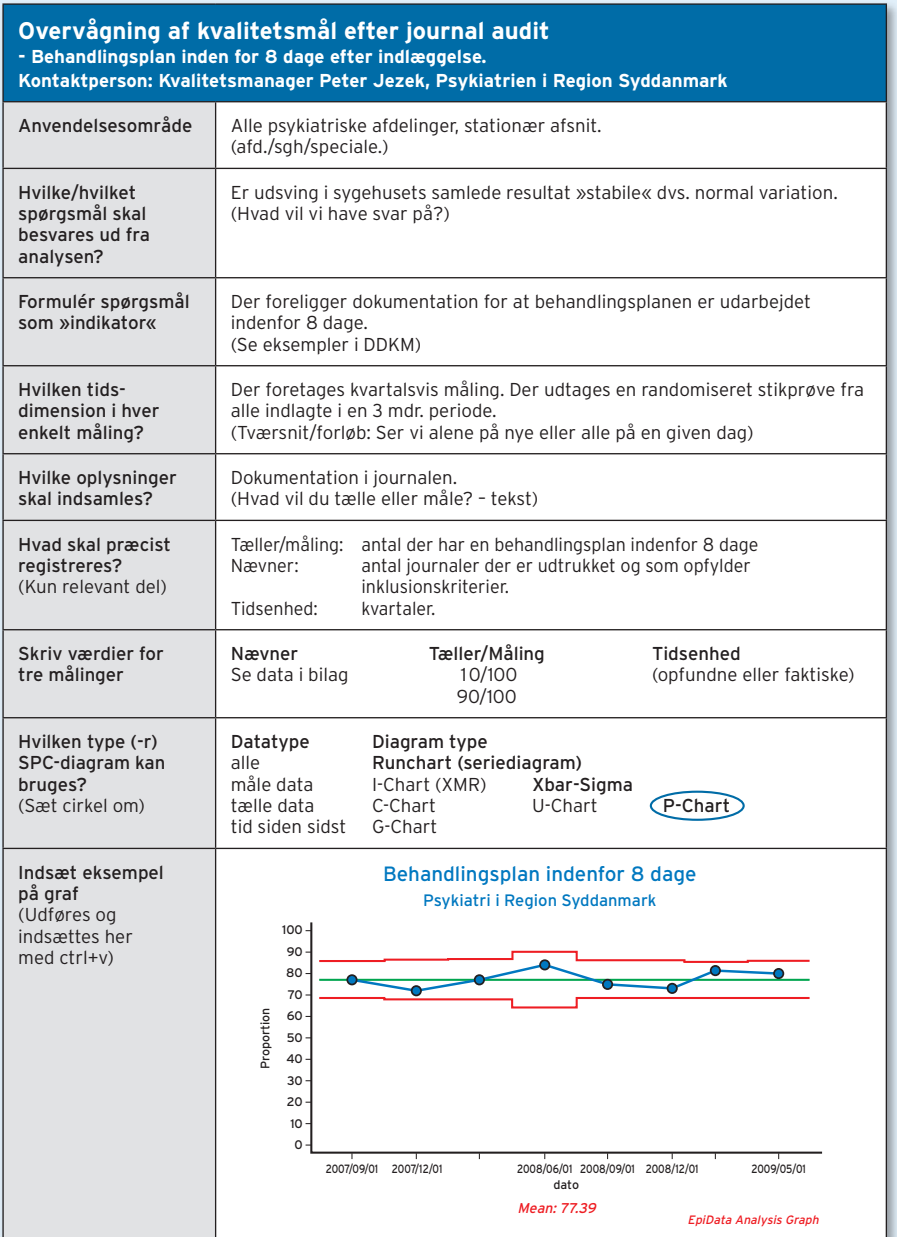

## **Litteratur og kildeoversigt**

Statistisk process control anvendes flere steder i kvalitetsudviklingsarbejde i sundhedsvæsenet. SPC er især beskrevet i forhold til infektionshygiejne og tidsbesparende tiltag. Nedenfor eksempler på oversigtsartikler, udvalgte artikler indenfor konkrete emner samt bøger.

#### **Oversigtsartikler**

Thor J, Lundberg J, Ask J, Olsson J, Carli C, Harenstam KP et al. Application of statistical process control in healthcare improvement: systematic review. Qual.Saf Health Care 2007;16(5):387-99.

Tennant R, Mohammed MA, Coleman JJ, Martin U. Monitoring patients using control charts: a systematic review. Int.J Qual Health Care 2007;19(4):187-94.

#### Generelt

Knudsen JL, Christensen ME & Hansen B. Regulering af kvalitet i sundhedsvæsenet – fra udvikling til kontrol?. Ugeskr Læger 2009;171(21):1760

Anhøj J, Bjørn B. Statistisk processtyring i sundhedsvæsenet. Ugeskr Læger 2009;171(21):1764 (omhandler serie-diagrammer)

NHS. A guide to creating and interpreting run and control charts. (institute.nhs.uk) – send e-mail til commissioning@institute.nhs.uk for at få en kopi)

#### Tidsforløb

Saturno PJ, Felices F, Segura J, Vera A, Rodriguez JJ. Reducing time delay in the thrombolysis of myocardial infarction: an internal quality improvement project. ARI-AM Project Group. Analisis del Retraso en Infarto Agudo de Miocardio. Am.J Med Qual 2000;15(3):85-93.

Seim A, Andersen B, Sandberg WS. Statistical process control as a tool for monitoring nonoperative time. Anesthesiology 2006;105(2):370-80.

#### Akut-medicin

Schwab RA, DelSorbo SM, Cunningham MR, Craven K, Watson WA. Using statistical process control to demonstrate the effect of operational interventions on quality indicators in the emergency department. Journal for Healthcare Quality: Promoting Excellence in Healthcare 1999;21(4):38-41.

#### Astma

Boggs PB, Wheeler D, Washburne WF, Hayati F. Peak expiratory flow rate control chart in asthma care: chart construction and use in asthma care. Annals of Allergy, Asthma & Immunology 1998;81(6):552-62.

#### Hiertekirurgi

Baker RA, Newland RF. Continous quality improvement of perfusion practice: the role of electronic data collection and statistical control charts. Perfusion 2008;23(1):7-16.

Shahian DM., Williamson WA., Svensson LG et al. Applications of Statistical Quality Control to Cardiac Surgery. Ann Thorac Surg 1996;62:1351-9

#### Infektionshygiejne

Curran E, Harper P, Loveday H, et al. Results of a multicenter randomised controlled trial of process control charts and structured diagnostic tools to reduce wardacquired meticillin-resistant Staphylococcus aureus: the CHART Project. J Hosp Infect 2008;70(2):127-135

Walberg, Frøslie, Røislen. Local Hospital Perspective on a Nationwide outbreak of Pseudomonas Aeroginosa in Norway. Infection Control and hospital epidemiology 2008; 29: 635-41.

#### Klassiker

Donabedian A. Evaluating the quality of medical care. Milbank Memorial Fund Quaterly, 1966,44:166-206

Donabedian A. The Quality of Medical Care. Methods for assessing and monitoring the quality of care for research and for quality assurance programs. Science May 1978; 200:856-864

#### Bøger

+: »begynder niveau« ++: »mere metodisk« +++: »For metode interesserede«

- + Carey RG, Lloyd RC. Measuring quality improvement in healthcare: a guide to statistical process control applicatons. Milwaukee, USA: ASQ Quality Press; 2001.
- + Carey RG. Improving healthcare with control charts. Milwaukee, Wisconsin USA: ASQ Quality Press; 2003.
- + Nelson EC, Batalden P, Godfrey MM. Quality by Design: A Clinical Microsystems Approach. 1st ed. San Fransisco: John Wiley and Sons, Incorporated; 2007.
- + Fillingham D. Lean Healthcare. Chichester, West Sussex: Kingsham Press; 2008.
- ++ Hart MK, Hart RF. Statistical Process Control for Health Care. 1st Editioned. Duxbury; 2002.
- +++ Montgomery DC. Statistical Quality Control. A modern introduction. 6th ed. Wiley & Sons.
- +++ Winkel P. Statistisk kvalitetsudvikling i klinik og laboratorium. København, Ingeniøren, 2002.

#### Hjemmesider

www.epidata.dk www.centerforkvalitet.dk www.IHI.org www.ikas.dk www.Institute.nhs.uk www.helsedirektoratet.no/kvalitetsforbedring www.ogbedreskaldetbli.no/metoder\_verktoy www.Qulturum.se

# **Særlige options i EpiData Analysis, som anvendes ved SPC-diagrammer**

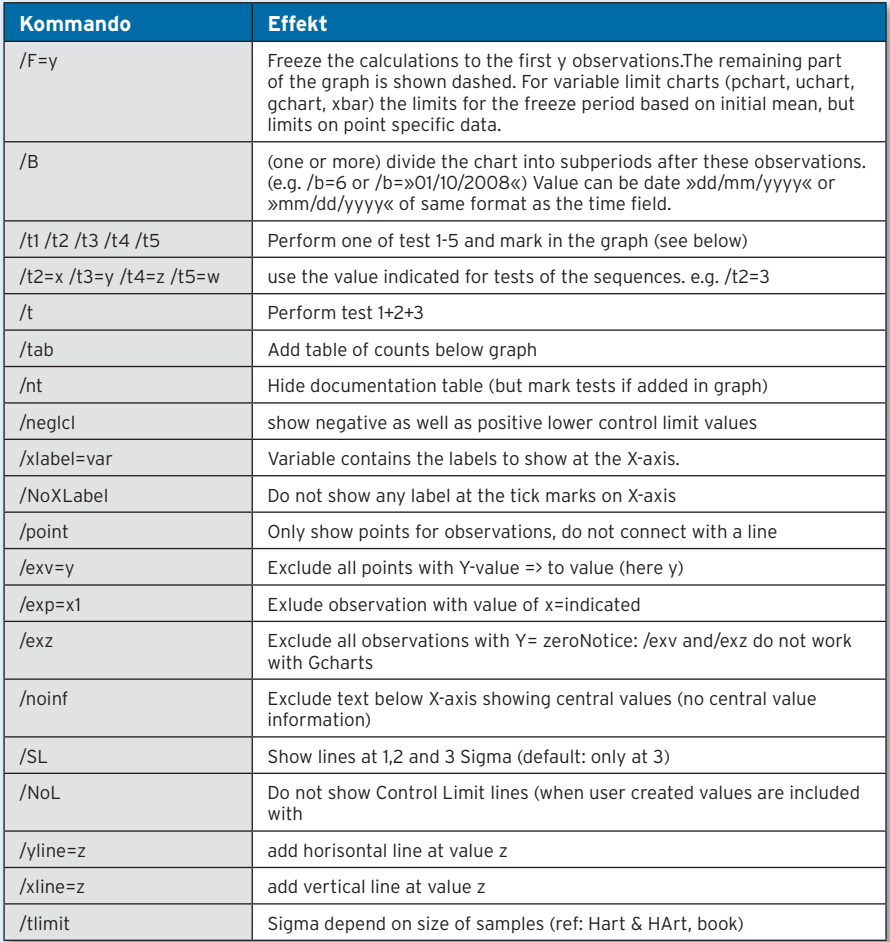

Bemærk, at der udover disse også findes options generelt samt til grafer. Disse fremgår af dokumentationen, som vises når man trykker på F1.

Den tekniske dokumentation for formler, principper m.m. for implementering af SPC analyser i EpiData Analysis fremgår af www.epidata.dk – se under »documentation«.

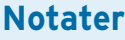

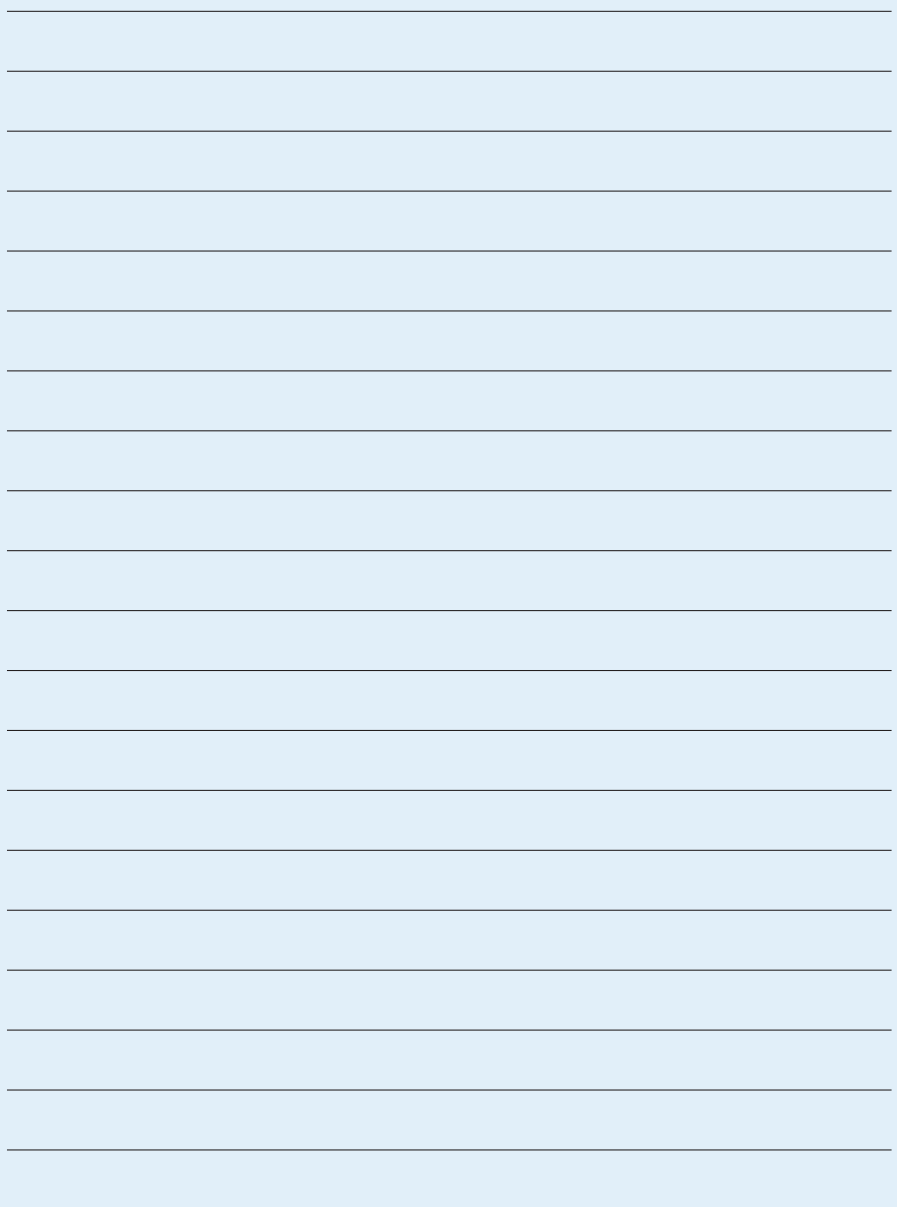

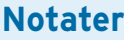

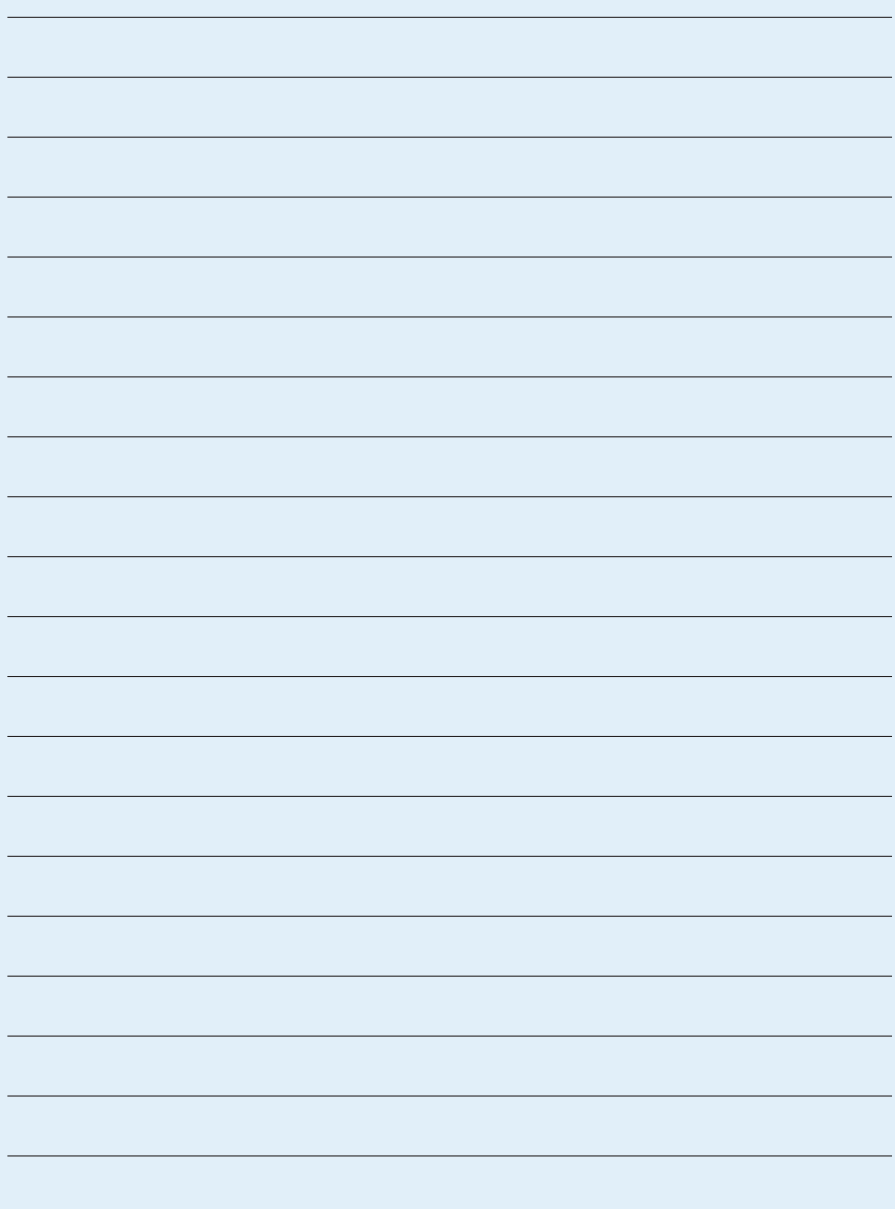

Center for Kvalitet P. V. Tuxens Vej 5, 1 5500 Middelfart **17.01**

regionsyddanmark.dk

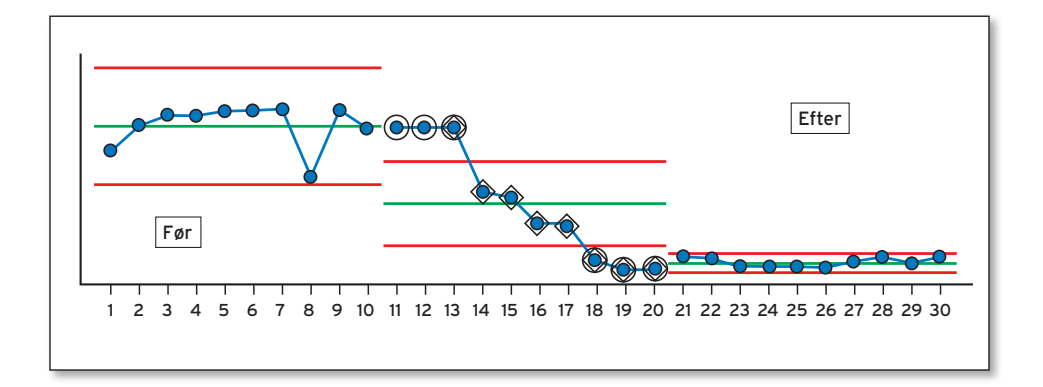

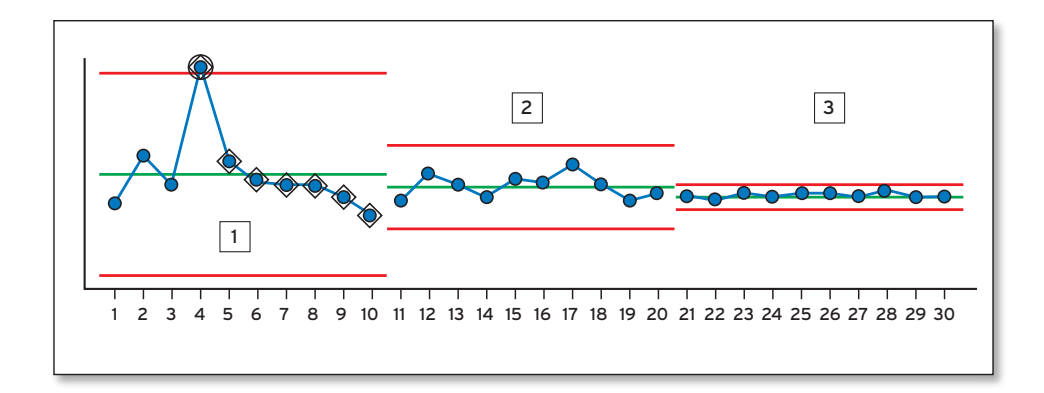

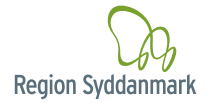